# **FS10/xS20 Smart Camera**

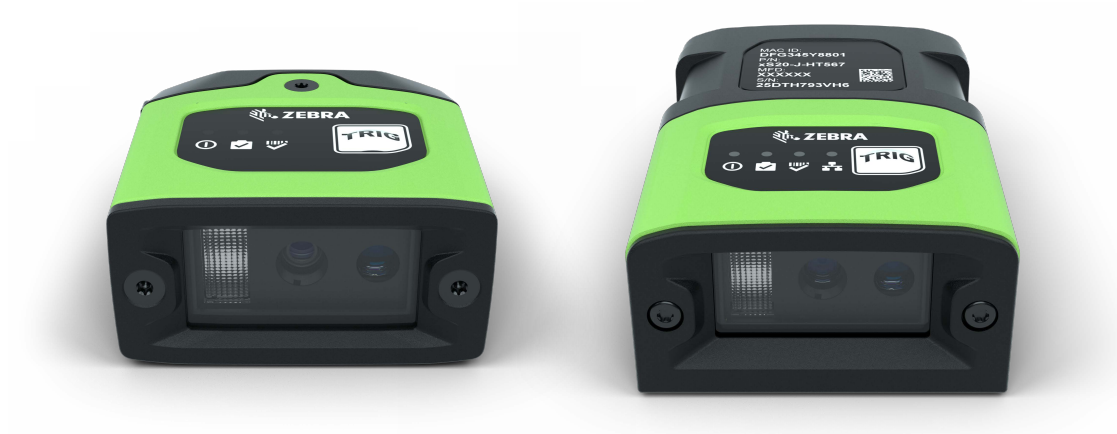

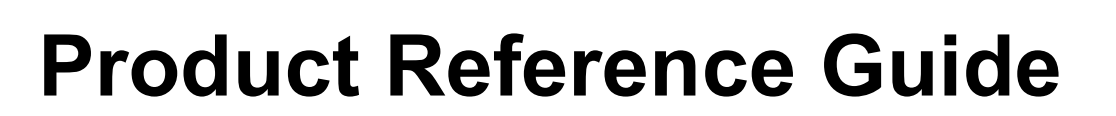

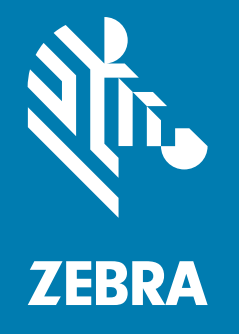

MN-004336-01EN Rev A

ZEBRA and the stylized Zebra head are trademarks of Zebra Technologies Corporation, registered in many jurisdictions worldwide. All other trademarks are the property of their respective owners.

©2021 Zebra Technologies Corporation and/or its affiliates. All rights reserved.

Information in this document is subject to change without notice. The software described in this document is furnished under a license agreement or nondisclosure agreement. The software may be used or copied only in accordance with the terms of those agreements.

For further information regarding legal and proprietary statements, please go to:

[SOFTWARE:](www.zebra.com/linkoslegal) zebra.com/linkoslegal COPYRIGHTS: [zebra.com/copyright](www.zebra.com/copyright) WARRANTY: [zebra.com/warranty](www.zebra.com/warranty) END USER LICENSE AGREEMENT: [zebra.com/eula](www.zebra.com/eula)

## <span id="page-1-0"></span>**Terms of Use**

### <span id="page-1-1"></span>**Proprietary Statement**

This manual contains proprietary information of Zebra Technologies Corporation and its subsidiaries ("Zebra Technologies"). It is intended solely for the information and use of parties operating and maintaining the equipment described herein. Such proprietary information may not be used, reproduced, or disclosed to any other parties for any other purpose without the express, written permission of Zebra Technologies.

### <span id="page-1-2"></span>**Product Improvements**

Continuous improvement of products is a policy of Zebra Technologies. All specifications and designs are subject to change without notice.

### <span id="page-1-3"></span>**Liability Disclaimer**

Zebra Technologies takes steps to ensure that its published Engineering specifications and manuals are correct; however, errors do occur. Zebra Technologies reserves the right to correct any such errors and disclaims liability resulting therefrom.

## <span id="page-1-4"></span>**Limitation of Liability**

In no event shall Zebra Technologies or anyone else involved in the creation, production, or delivery of the accompanying product (including hardware and software) be liable for any damages whatsoever (including, without limitation, consequential damages including loss of business profits, business interruption, or loss of business information) arising out of the use of, the results of use of, or inability to use such product, even if Zebra Technologies has been advised of the possibility of such damages. Some jurisdictions do not allow the exclusion or limitation of incidental or consequential damages, so the above limitation or exclusion may not apply to you.

# Contents

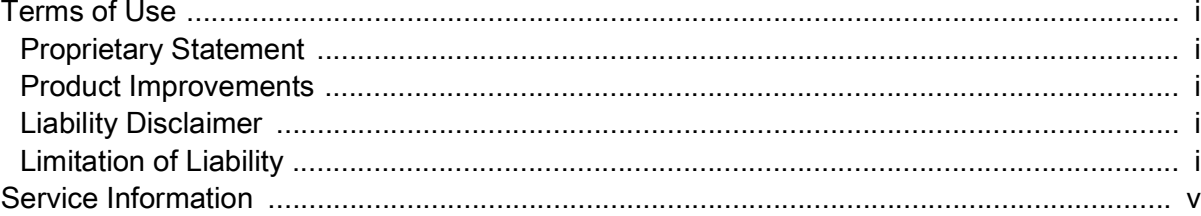

## **Getting Started**

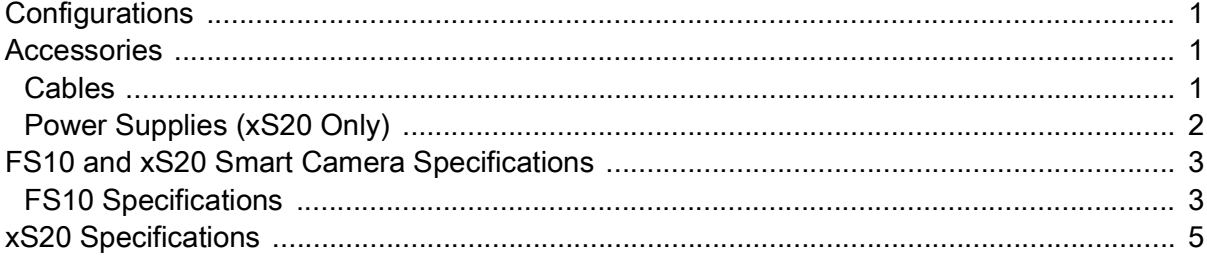

## **Installation**

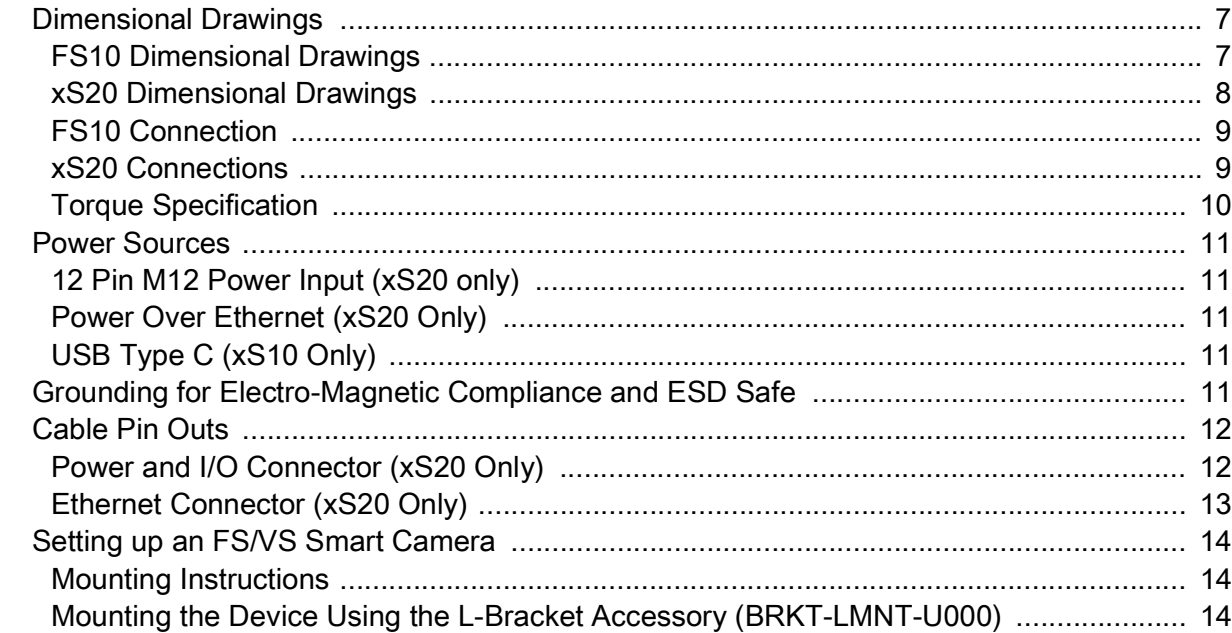

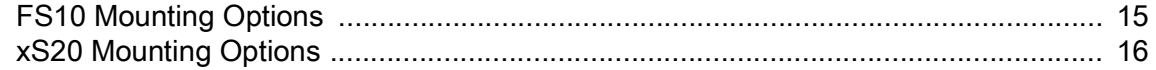

# **Using the Smart Camera**

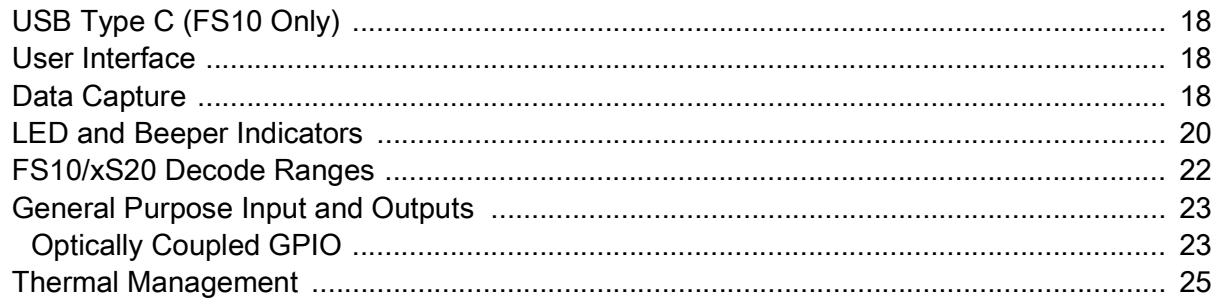

## Zebra Aurora Software Overview

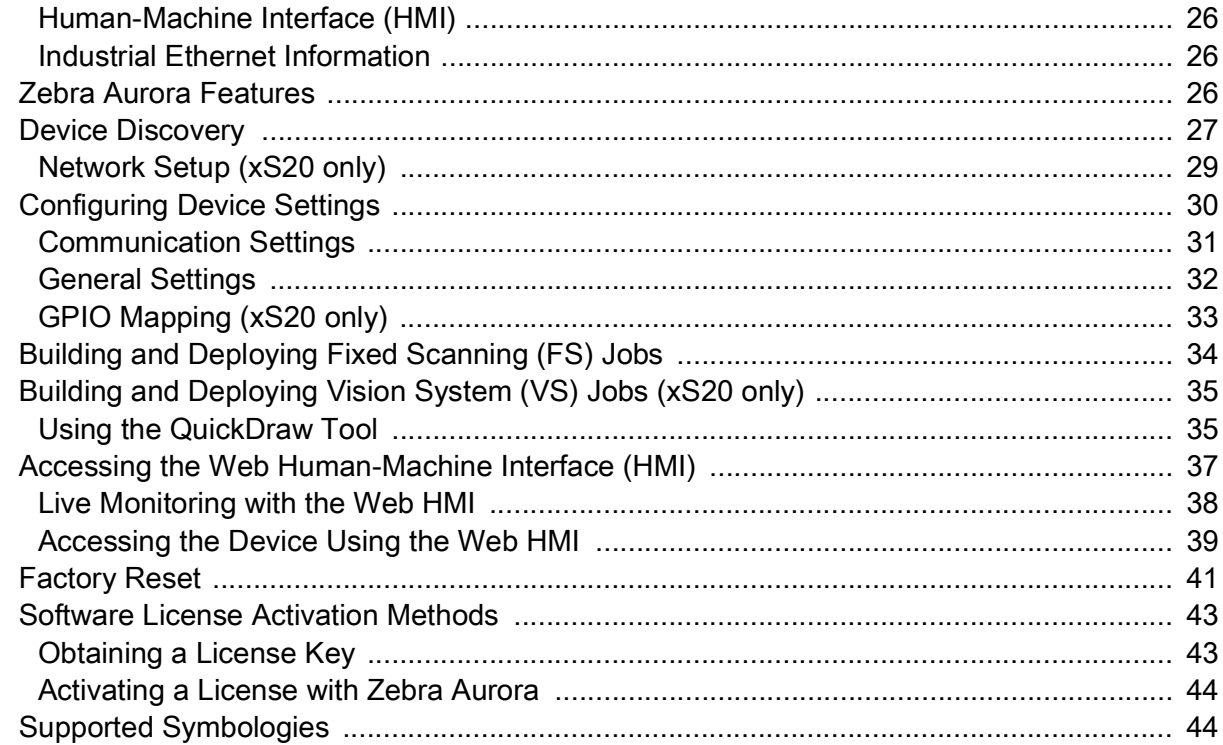

# Troubleshooting

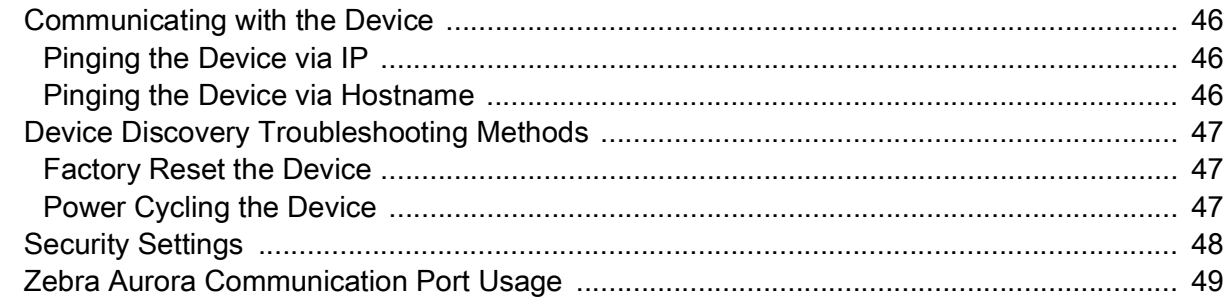

## **Maintenance**

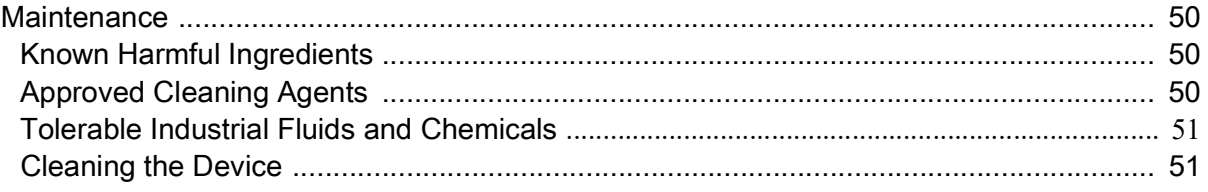

# **About This Guide**

# **Introduction**

The FS/VS Smart Camera Series Product Reference Guide provides general instructions for integrating, setting up, and programming the device.

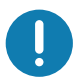

**IMPORTANT:** If you have a problem with your equipment, contact Zebra Global Customer Support for your region. Contact information is available at: [z](zebra.com/support)ebra.com/support.

# **Related Documents and Software**

The documentation set provides information for specific user needs, and includes:

• Industrial Ethernet User Guide

[For the latest version of this guide and all guides, go to: z](http://www.zebra.com/support)ebra.com/support

## <span id="page-5-0"></span>**Service Information**

If you have a problem with your equipment, contact Zebra Global Customer Support for your region. Contact information is available at: zebra.com/support.

When contacting support, please have the following information available:

- **•** Serial number of the unit.
- **•** Model number or product name.
- **•** Software type and version number.

Zebra responds to calls by email, telephone or fax within the time limits set forth in support agreements.

If your problem cannot be solved by Zebra Customer Support, you may need to return your equipment for servicing and will be given specific directions. Zebra is not responsible for any damages incurred during shipment if the approved shipping container is not used. Shipping the units improperly can possibly void the warranty.

If you purchased your Zebra business product from a Zebra business partner, contact that business partner for support.

# <span id="page-6-0"></span>**Getting Started**

This section outlines the configurations, accessories, and specifications of the FS/VS Smart Camera Series.

# <span id="page-6-1"></span>**Configurations**

Fixed Industrial Scanning (FS) devices come equipped with a USB or PoE scanner with auto focus, while Vision System (VS) devices come equipped with a smart PoE Sensor with adjustable focus.

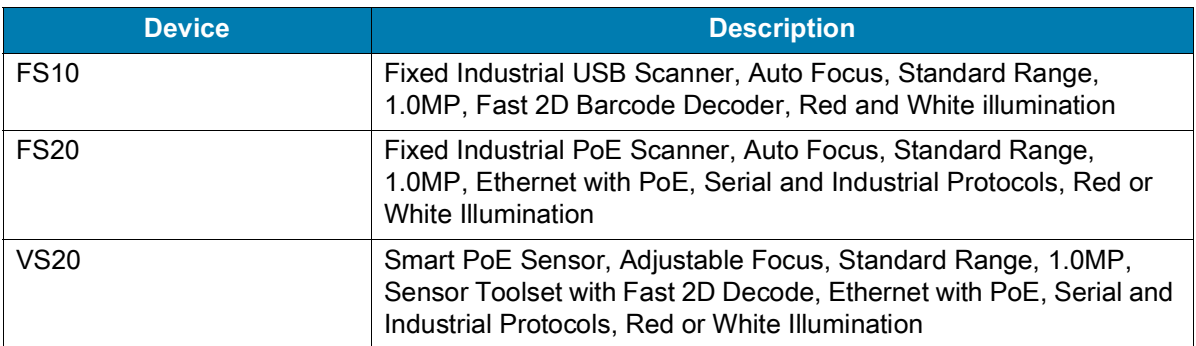

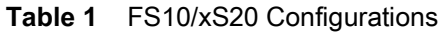

# <span id="page-6-2"></span>**Accessories**

Supported cables and power supplies for FS10 and xS20 devices are listed below.

## <span id="page-6-4"></span><span id="page-6-3"></span>**Cables**

FS10 devices utilize USB-C to C or USB-C to A cables, while xS20 devices utilize X-coded Ethernet and power, serial, and GPIO cables.

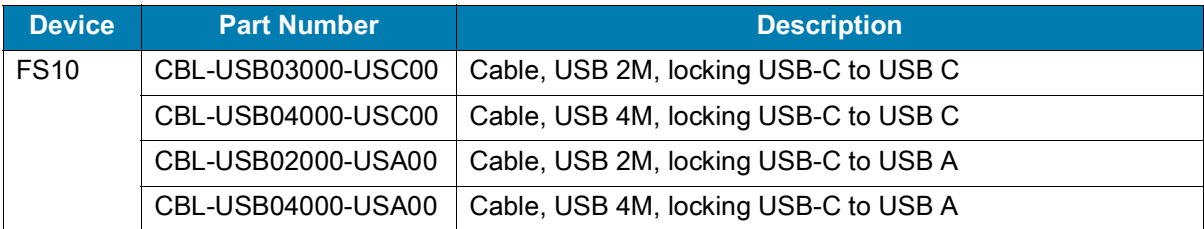

#### **Table 2** Cables

### **Table 2** Cables

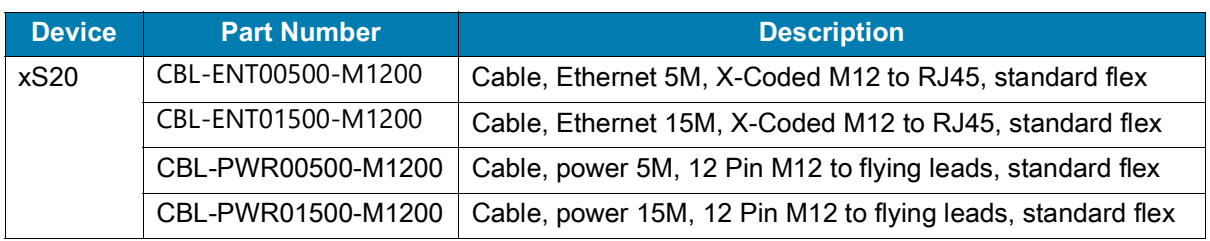

# <span id="page-7-0"></span>**Power Supplies (xS20 Only)**

The xS20 device supports the use of 24 V power supplies.

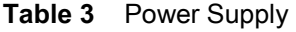

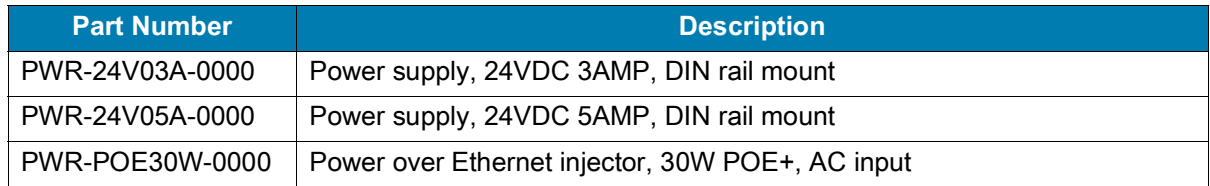

# <span id="page-8-0"></span>**FS10 and xS20 Smart Camera Specifications**

The following table outlines the physical characteristics, performance characteristics, user environment, and regulatory approvals of FS10 and xS20 devices.

# <span id="page-8-1"></span>**FS10 Specifications**

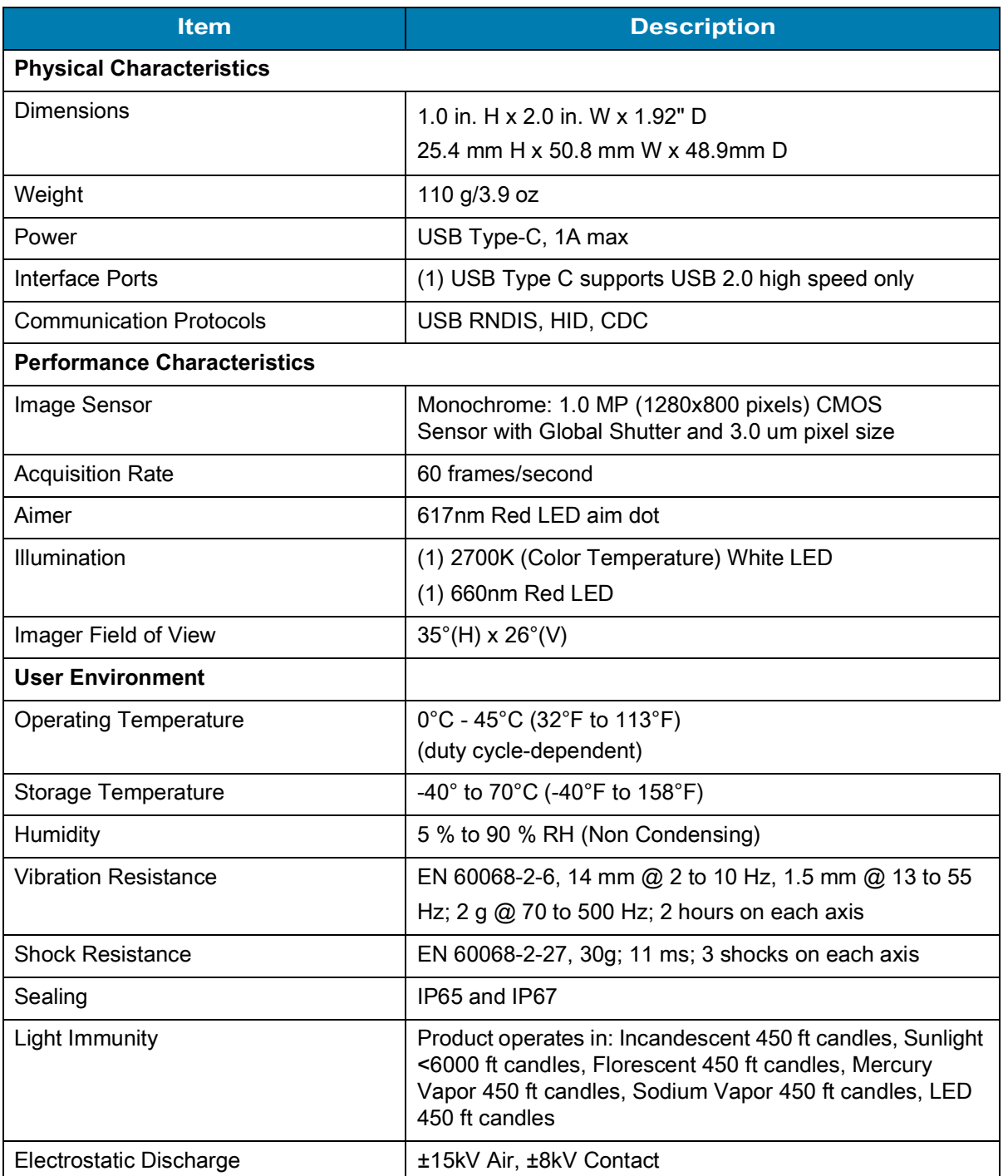

### **Table 4** FS10 Specifications

### **Table 4** FS10 Specifications

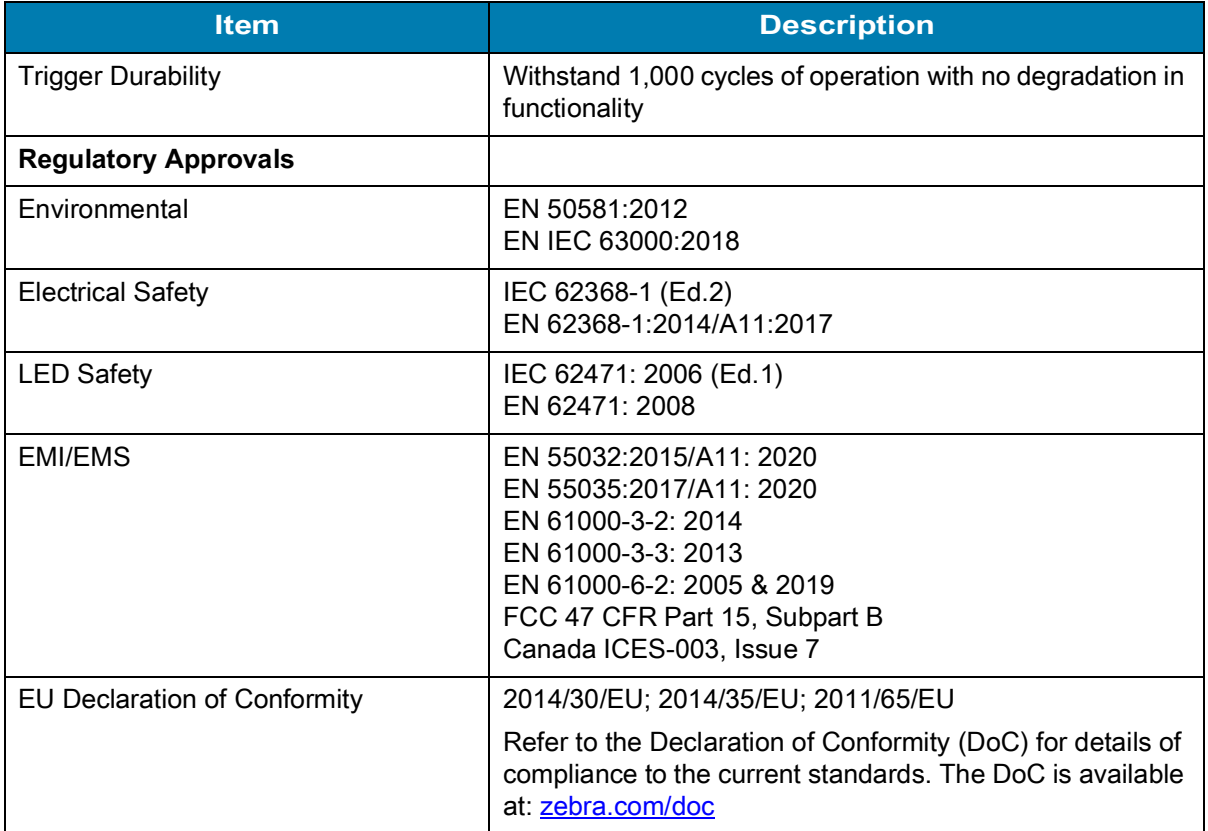

# <span id="page-10-0"></span>**xS20 Specifications**

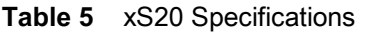

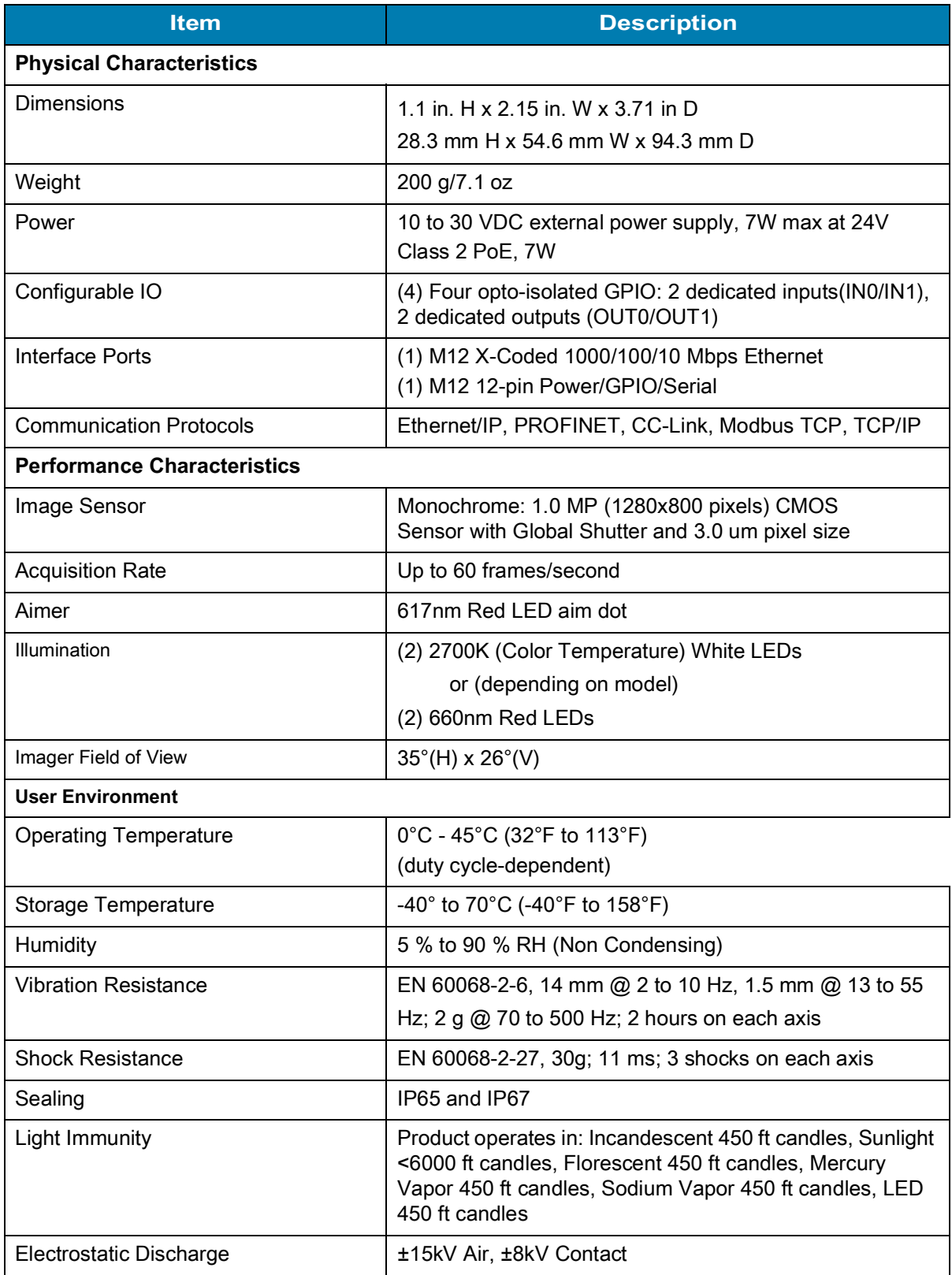

## **Table 5** xS20 Specifications

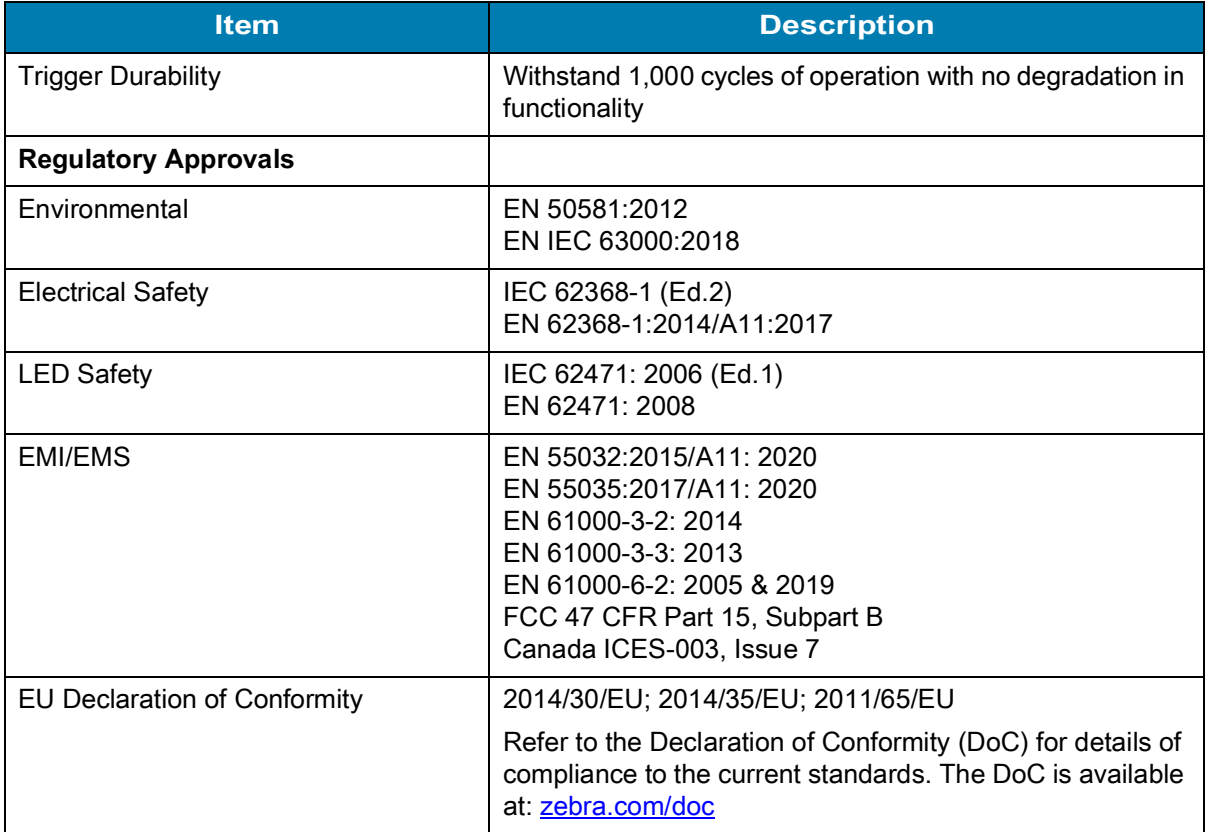

# <span id="page-12-0"></span>**Installation**

This section describes the mounting procedure for the FS10/xS20 series.

# <span id="page-12-1"></span>**Dimensional Drawings**

The following illustrations display the dimensions and mounting orientation for FS10 and xS20 devices. Use the guidance provided to mount the device to an L-bracket as shown in [Mounting Instructions.](#page-19-1)

## <span id="page-12-2"></span>**FS10 Dimensional Drawings**

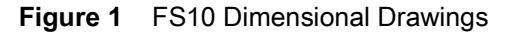

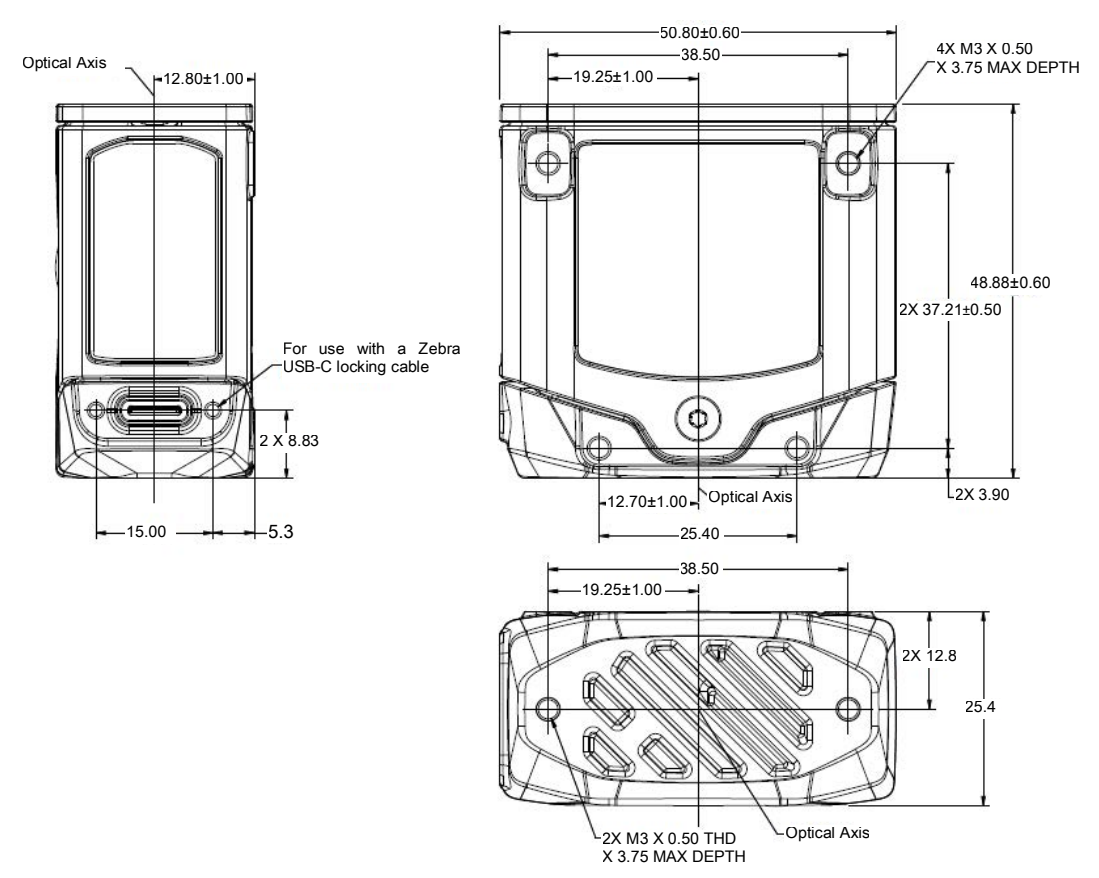

# <span id="page-13-0"></span>**xS20 Dimensional Drawings**

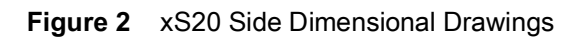

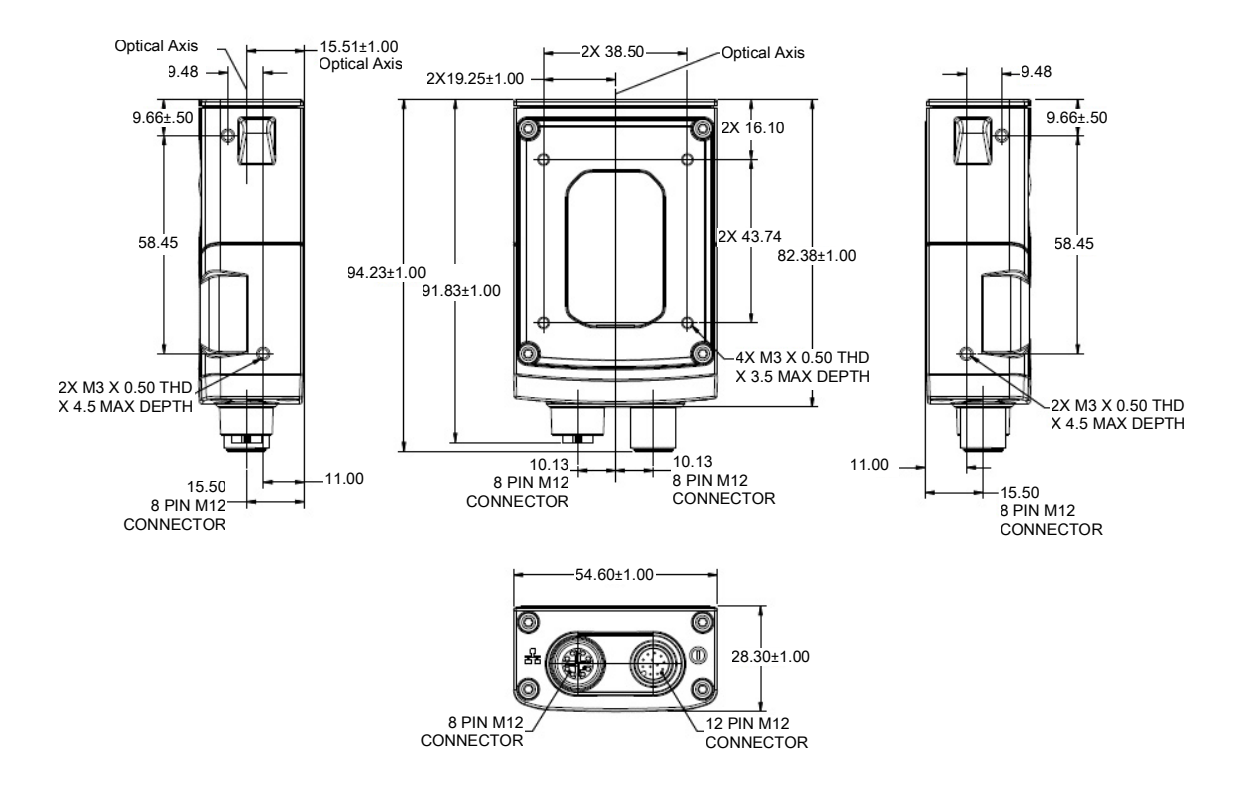

## <span id="page-14-0"></span>**FS10 Connection**

The FS10 supports USB-C connections (USB 2.0 high speed only).

**Figure 3** FS10 Connection

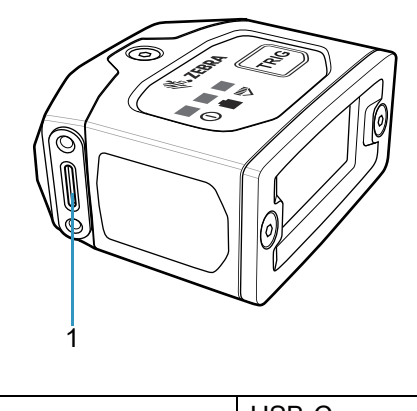

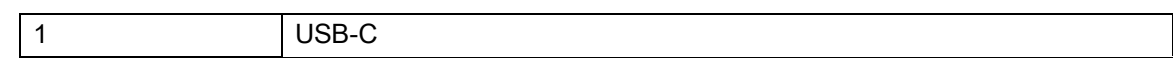

## <span id="page-14-1"></span>**xS20 Connections**

The xS20 supports power, serial, GPIO, and Ethernet.

**Figure 4** xS20 Connections

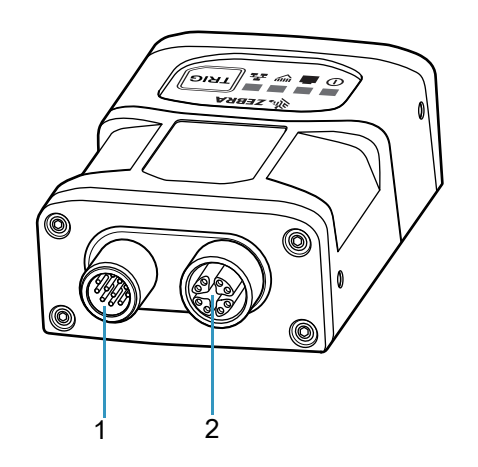

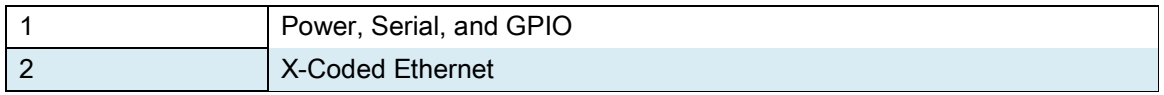

## <span id="page-15-0"></span>**Torque Specification**

To guarantee an IP65 or IP67 product specification, Zebra cables and/or connector covers must be torqued to the following specification:

- **•** Torque for M12 Zebra cables (xS20 only): 24.0 in-lbs
- **•** Torque for USB-C cables (FS10 only): 1 in-lb
- **•** Torque for connector covers (xS20 only): 10.0 in-lbs

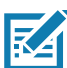

**NOTE:** Connector covers are hand tightened from the factory to allow for easy hand removal. The covers must be torqued at installation to guarantee an IP65 or IP67 specification if cables are not used.

To ensure proper connector cover seating, see the figure below for the reference dimension (5.80 mm) of the connector covers.

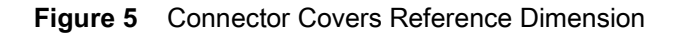

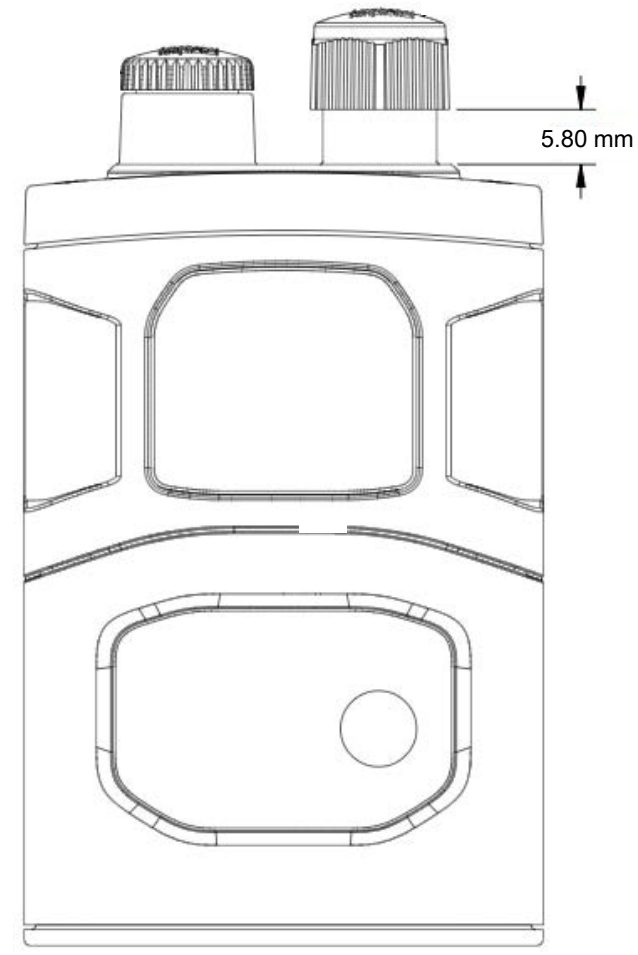

For additional information on Zebra cables, see [Cables.](#page-6-4)

## <span id="page-16-0"></span>**Power Sources**

FS/VS Smart Camera devices can be powered through an external power supply, Power over Ethernet (PoE) (xS20 only), or USB Type C (FS10 only) for maximum flexibility. A power priority scheme selects power from the external power supply over PoE (xS20 only) to ensure the least restrictive power source is utilized. Changes to the power source trigger a reboot.

## <span id="page-16-1"></span>**12 Pin M12 Power Input (xS20 only)**

This power source input powers the xS20 only. There are no external peripherals are powered through the xS20. As a result, as long as the voltage and currents are met in the specifications table, the xS20 will operates as expected. A self-resettable fuse prevents the physical overload of the M12 connector and provides protection from reverse voltage and prevents the voltage from exceeding or falling below the input specifications.

## <span id="page-16-2"></span>**Power Over Ethernet (xS20 Only)**

FS/VS Smart Camera devices support operation from power sourcing equipment meeting the 802.3at class 4 (30 W) or 802.3af class 3 (15.4W) or 802.3af Class 2 (7W) IEEE Power Over Ethernet (PoE) standards. These are commonly referred to as PoE+ and PoE respectively by equipment providers.

## <span id="page-16-3"></span>**USB Type C (xS10 Only)**

USB Type C allows for novel and cost-effective installations provided the following constraints are acceptable:

**•** Optocoupled GPIO is still functional provided the COMMON\_IN and COMMON\_OUT are properly terminated when using the appropriate cable.

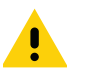

**CAUTION:** For optimal performance, use USB BC1.2 or USB charging ports that can supply up to 1.5A only.

# <span id="page-16-4"></span>**Grounding for Electro-Magnetic Compliance and ESD Safe**

The vision system is designed with a rugged metal chassis connected internally to ground for robust Electro-Magnetic Compliance (EMC) and ESD Safe operation. Do not mount to any conductive object, body, structure, or mechanism that may become connected to line voltage or a voltage potential other than Protected Earth Ground. Chassis grounding via cable shield, mounting screws, or low inductance ground strap to a local Protected Earth Ground is acceptable.

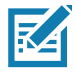

**NOTE:** There is no galvanic connection to Earth Ground when the device is powered over an unshielded Ethernet cable. In this scenario, grounding to local Earth Ground through another cable shield, mounting screw, or ground strap is required for ESD Safe compliance and best practice for EMC.

# <span id="page-17-0"></span>**Cable Pin Outs**

The following sections outline the pin outs for the 12 pin Power and I/O connector and the Ethernet connector for xS20 devices.

# <span id="page-17-1"></span>**Power and I/O Connector (xS20 Only)**

**Figure 6** Power and I/O Connector - 12 Pin Diagram

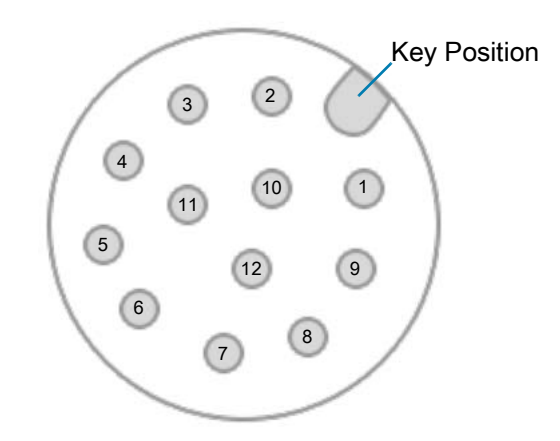

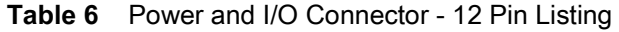

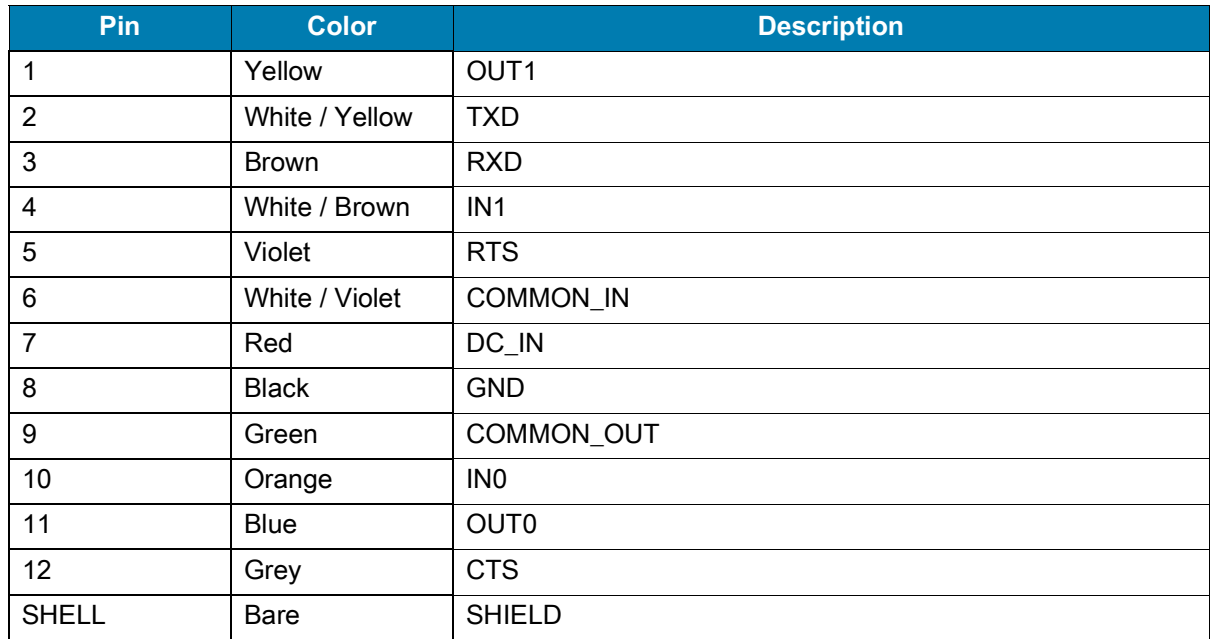

# <span id="page-18-0"></span>**Ethernet Connector (xS20 Only)**

**Figure 7** Ethernet Connector - 8 Pin Diagram

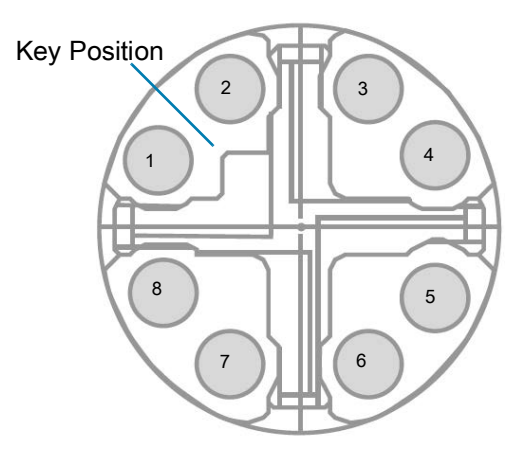

**Table 7** Ethernet Connector - 8 Pin Listing

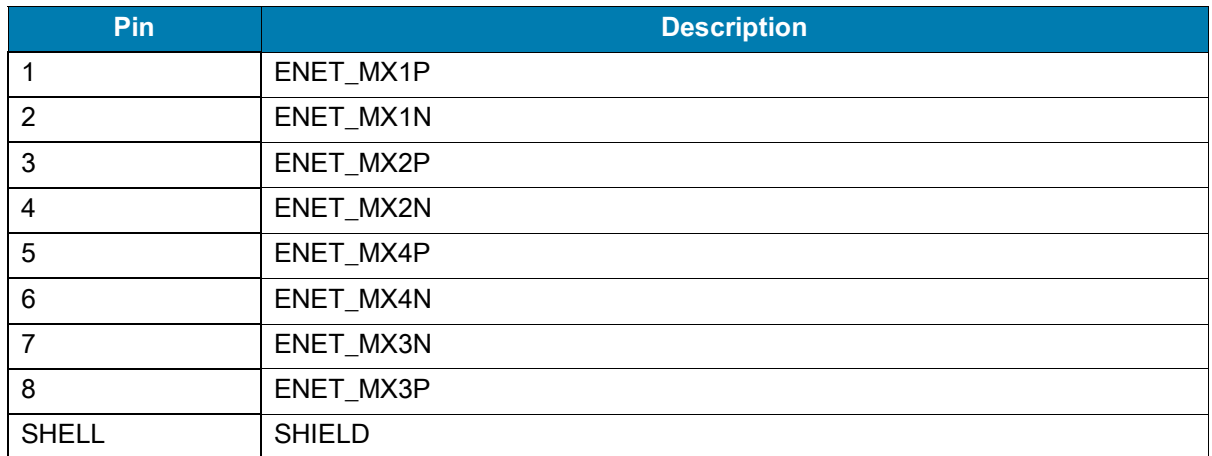

# <span id="page-19-0"></span>**Setting up an FS/VS Smart Camera**

This section provides mounting instructions for both FS10 and xS20 devices using an L-bracket.

## <span id="page-19-1"></span>**Mounting Instructions**

- **1.** Refer to Dimensional Drawings for mounting hole placements on the devices.
- **2.** Align the holes on the mounting surface with the mounting holes on the device.
- **3.** Insert screws into the mounting holes and tighten. The recommended torque is 6.0 in-lbs.

## <span id="page-19-2"></span>**Mounting the Device Using the L-Bracket Accessory (BRKT-LMNT-U000)**

- **1.** Use the mounting screws provided with the kit to attach the camera to the bracket. The recommended Toque is 6.0 in-lbs.
- **2.** Refer to the L-bracket mounting options outlined below.

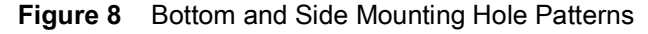

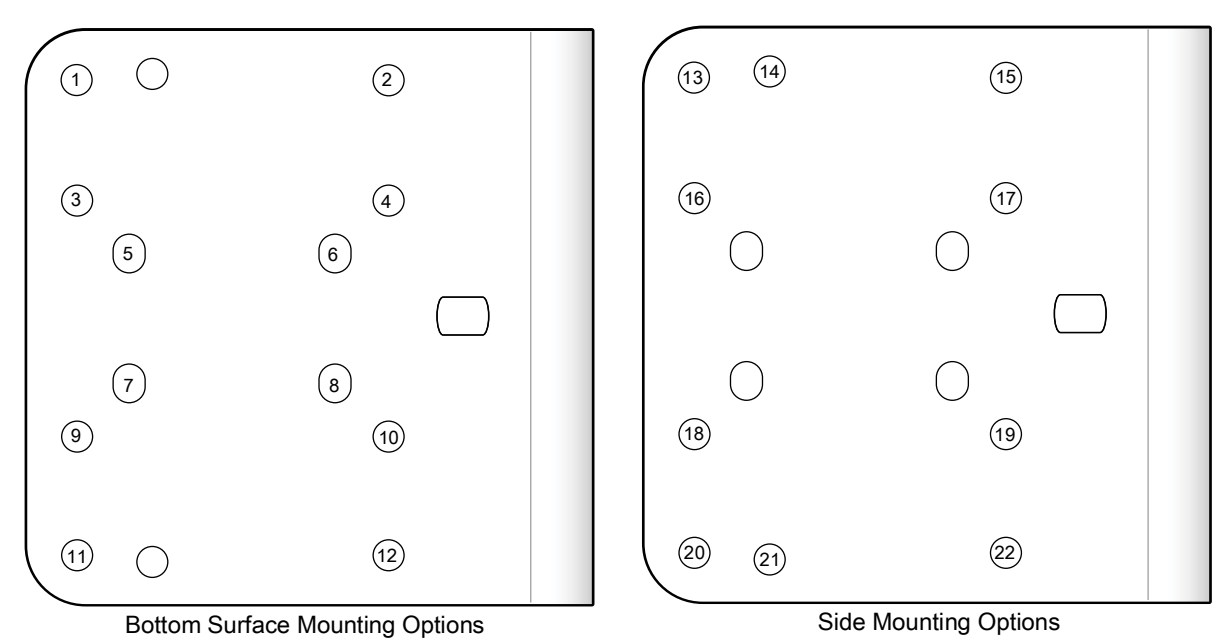

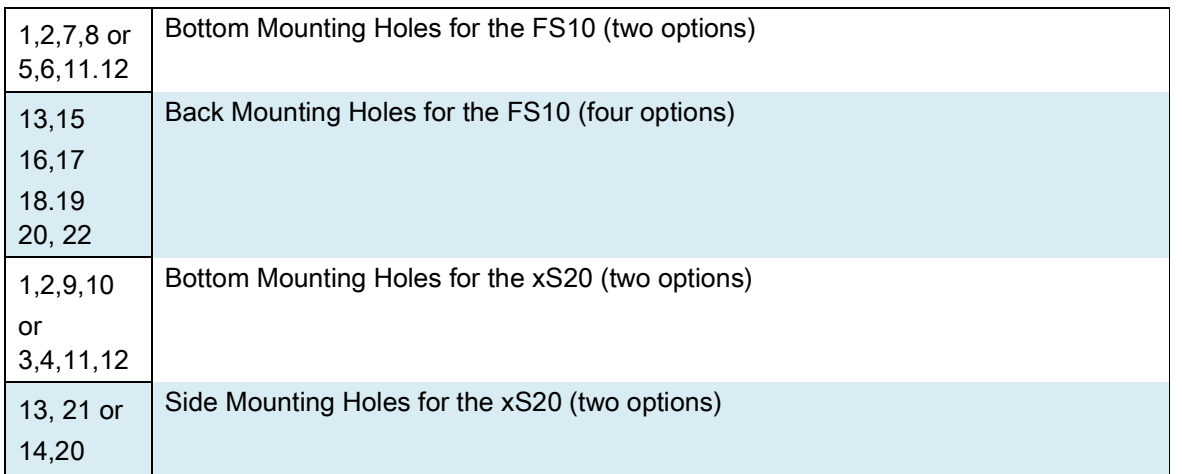

## <span id="page-20-0"></span>**FS10 Mounting Options**

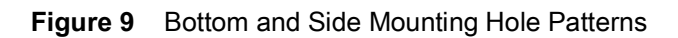

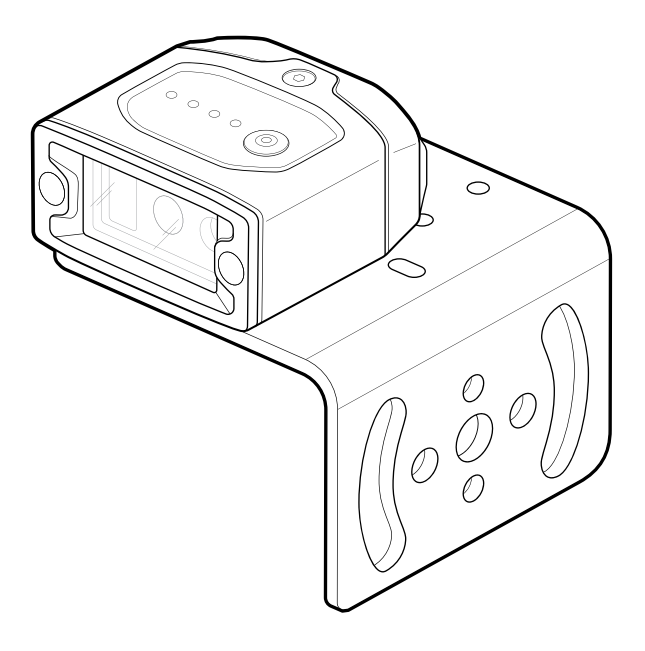

**Figure 10** Bottom and Side Mounting Hole Patterns

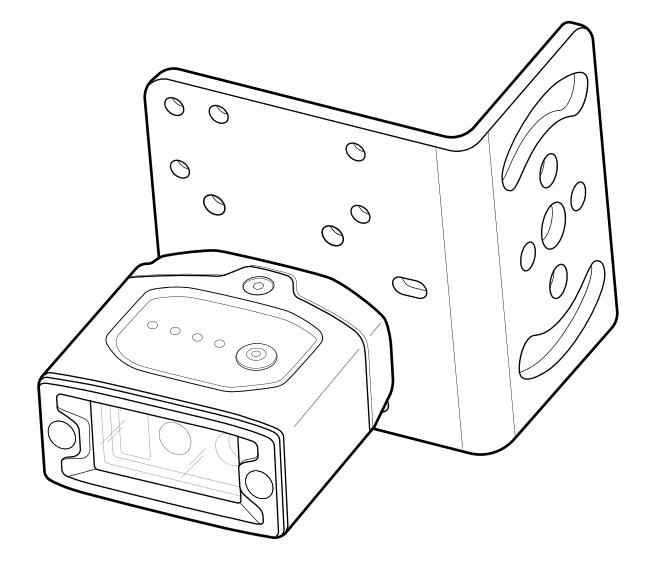

## <span id="page-21-0"></span>**xS20 Mounting Options**

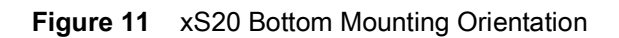

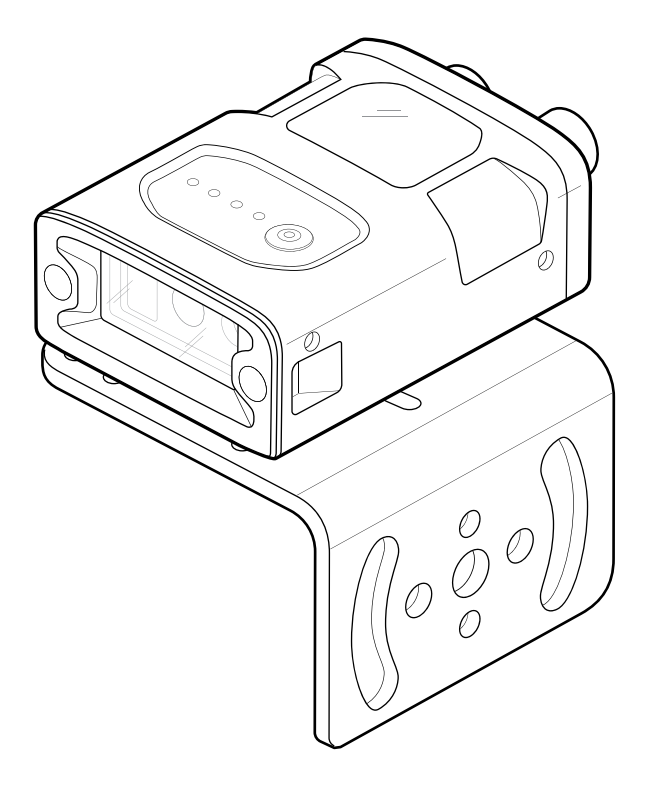

**Figure 12** xS20 Side Mounting Orientation

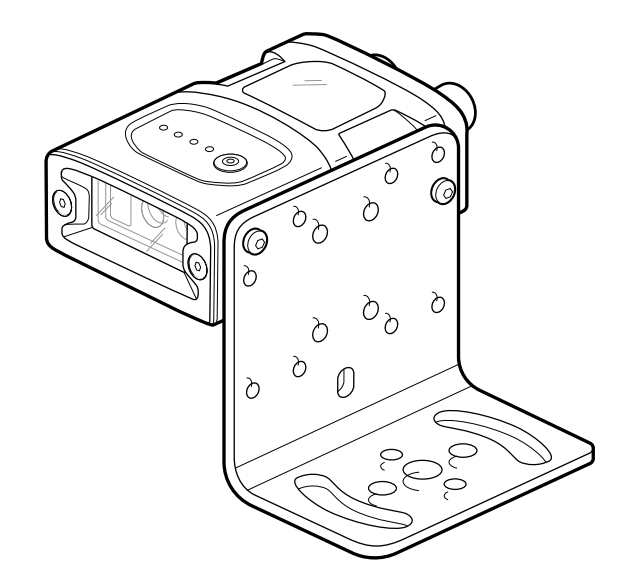

# Installation

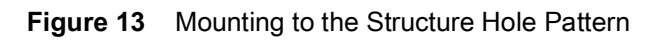

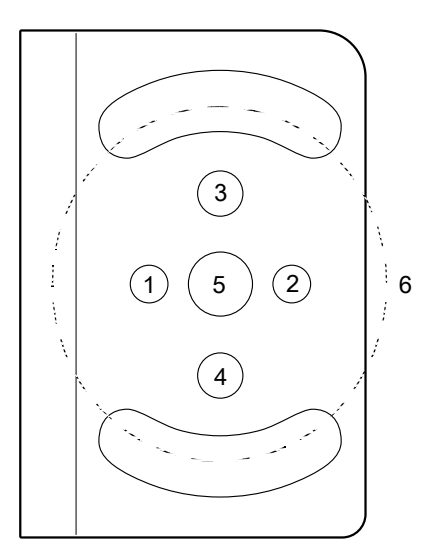

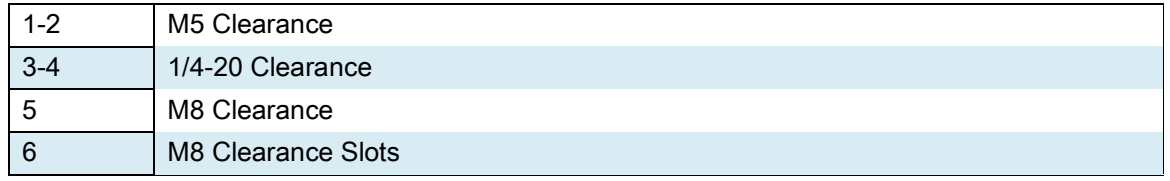

# <span id="page-23-0"></span>**Using the Smart Camera**

This section describes using the FS/VS Smart Camera and optimizing the device's utility by leveraging its connection interfaces and understanding the feedback the device is able to provide through its user interface.

# <span id="page-23-1"></span>**USB Type C (FS10 Only)**

The FS10 utilizes a USB type C connection that supports USB 2.0 high speed communication only. The sealed port implements a standard USB Type C dual screw lock mechanism for secure connections. When paired with the IP67 series of Zebra screw locking cables, the interface maintains a full IP67 seal.

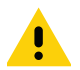

**CAUTION:** The sealing gasket on IP67 series Zebra USB Type C cables require adequate pressure for proper seal and connector engagement. Always tighten the locking screws when using these cables, even if IP67 sealing is not required.

When connected as a peripheral to a USB host, the devices can be configured to support the following functionality:

- **•** RNDIS Ethernet over USB
- **•** HID keyboard

## <span id="page-23-2"></span>**User Interface**

The FS/VS Smart Camera provides various forms of feedback in the form of beeper indications and LEDs that keep the user aware of specific device states.

## <span id="page-23-3"></span>**Data Capture**

The FS10/xS20 Smart Cameras have an amber LED aiming dot.

**Figure 14** FS10/xS20 Aiming Dot

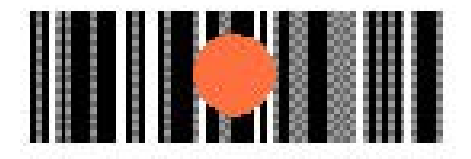

# **User Interface Label**

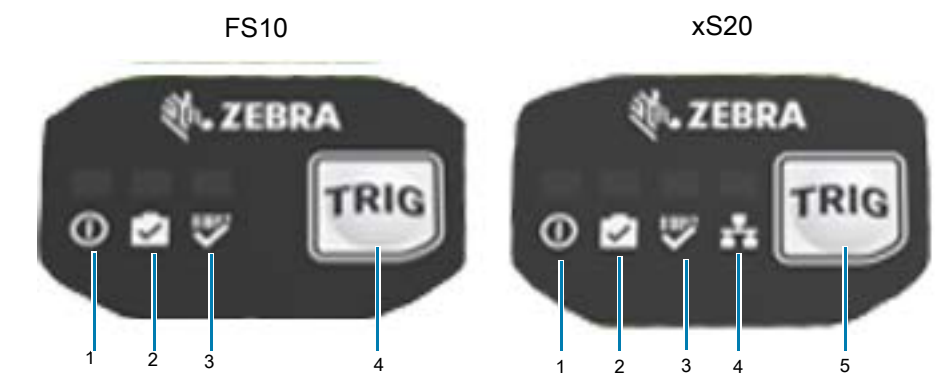

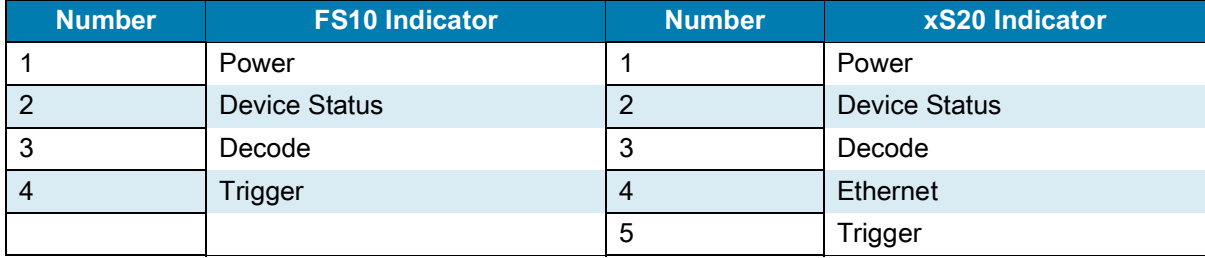

# **Figure 15** FS/VS Smart Camera Series UI Labels

# <span id="page-25-1"></span><span id="page-25-0"></span>**LED and Beeper Indicators**

The table below describes the LED and beeper indications of the FS/VS Smart Camera upon device events such as power up, maintenance operations, and decoding

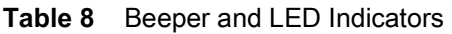

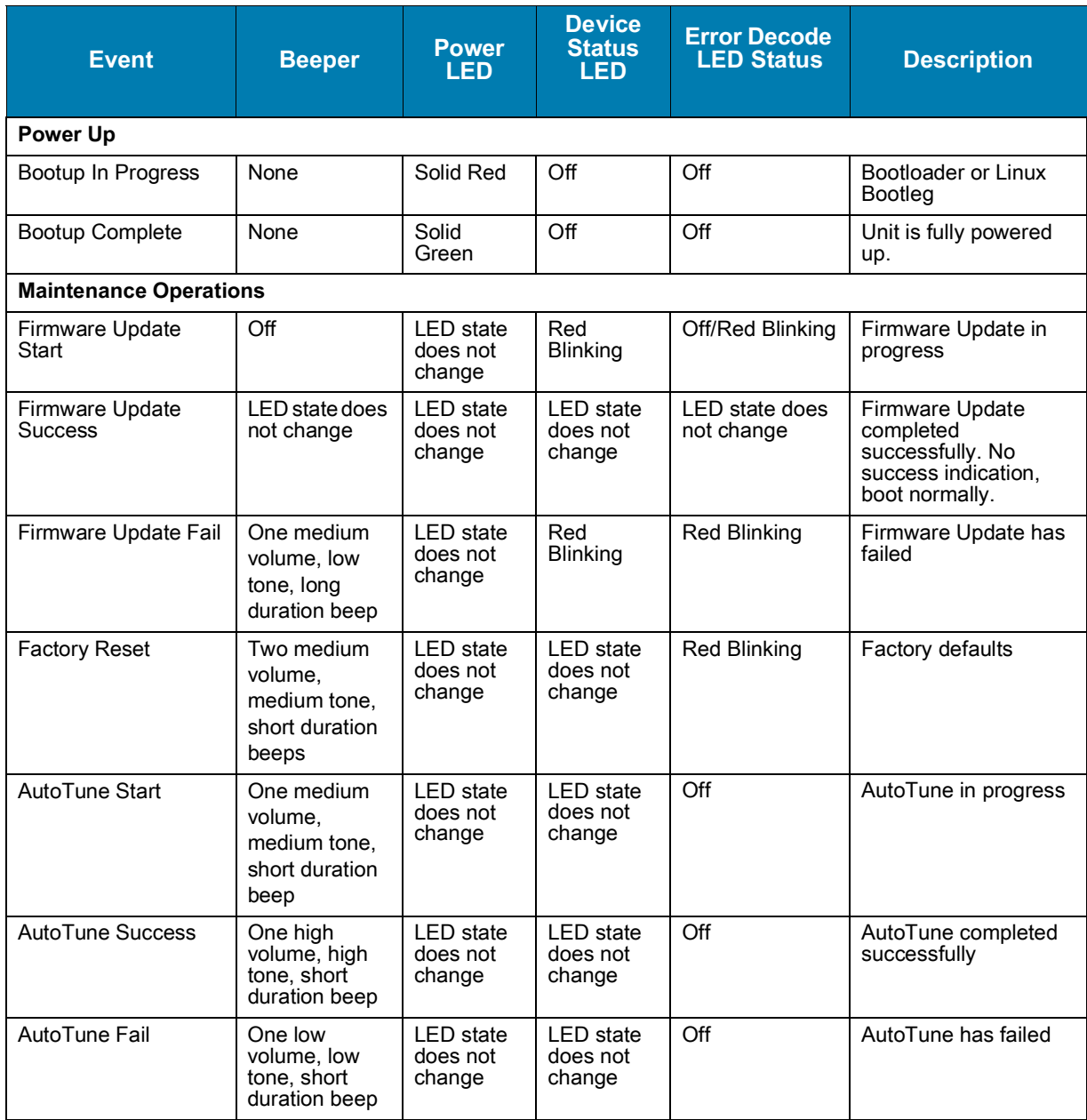

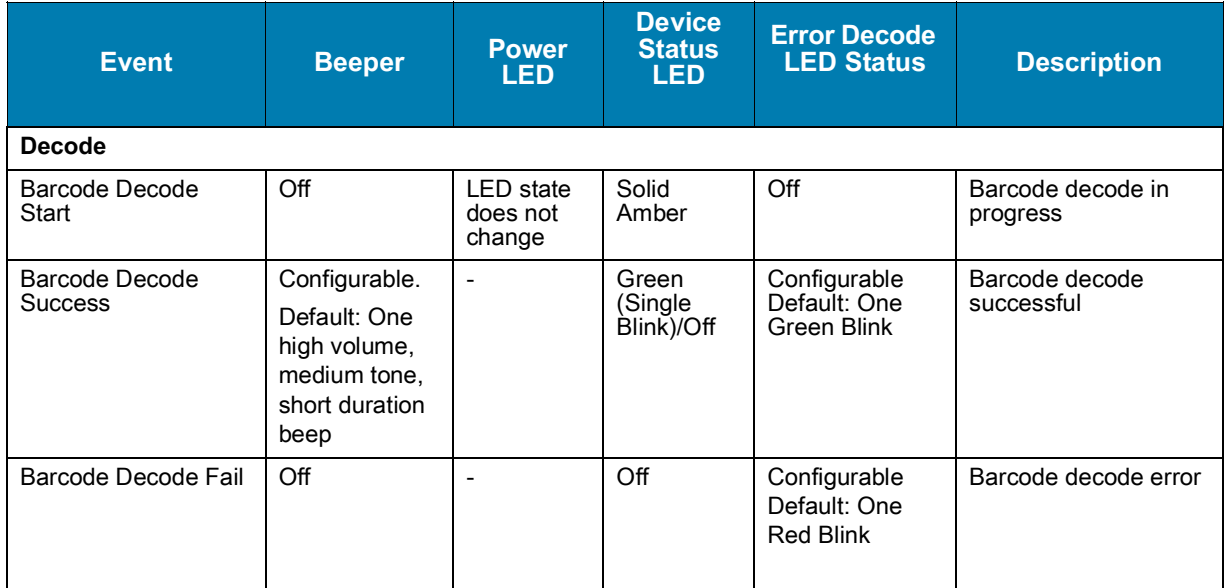

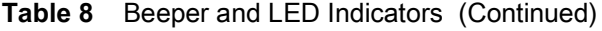

# <span id="page-27-0"></span>**FS10/xS20 Decode Ranges**

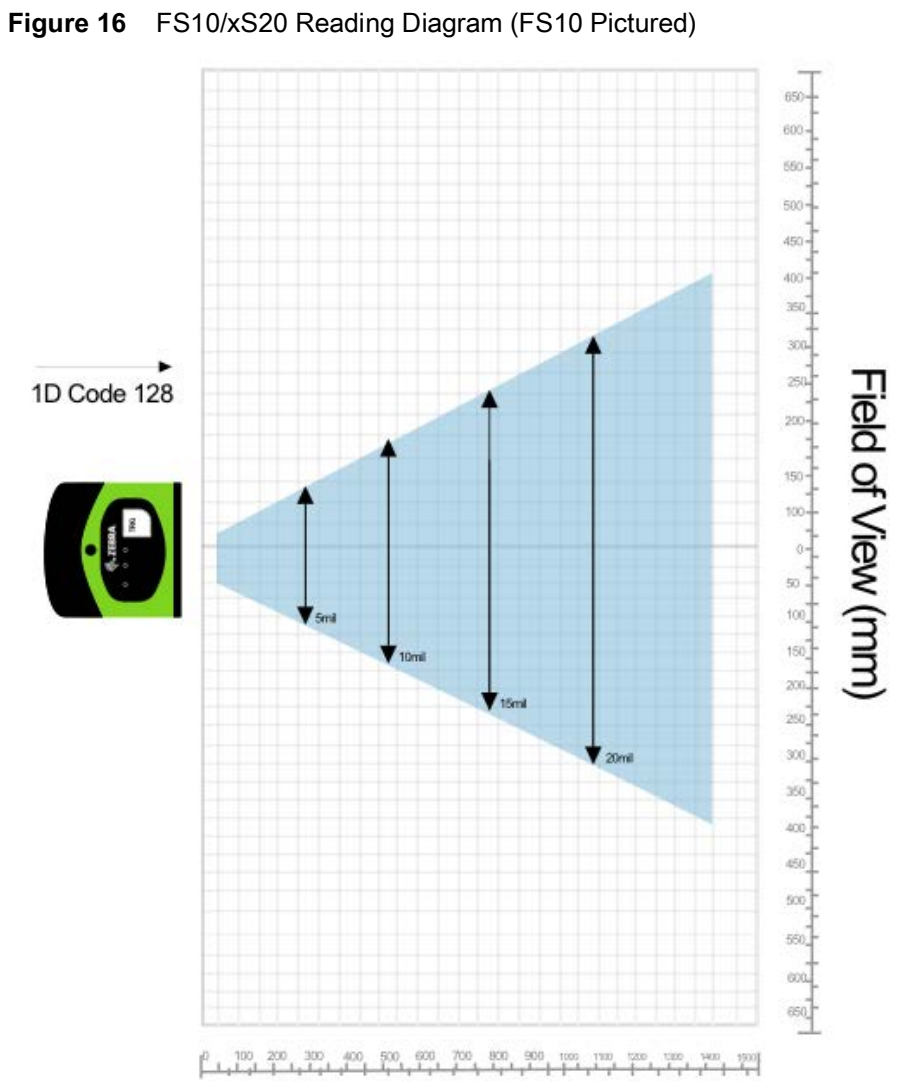

# Working Distance (mm)

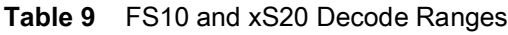

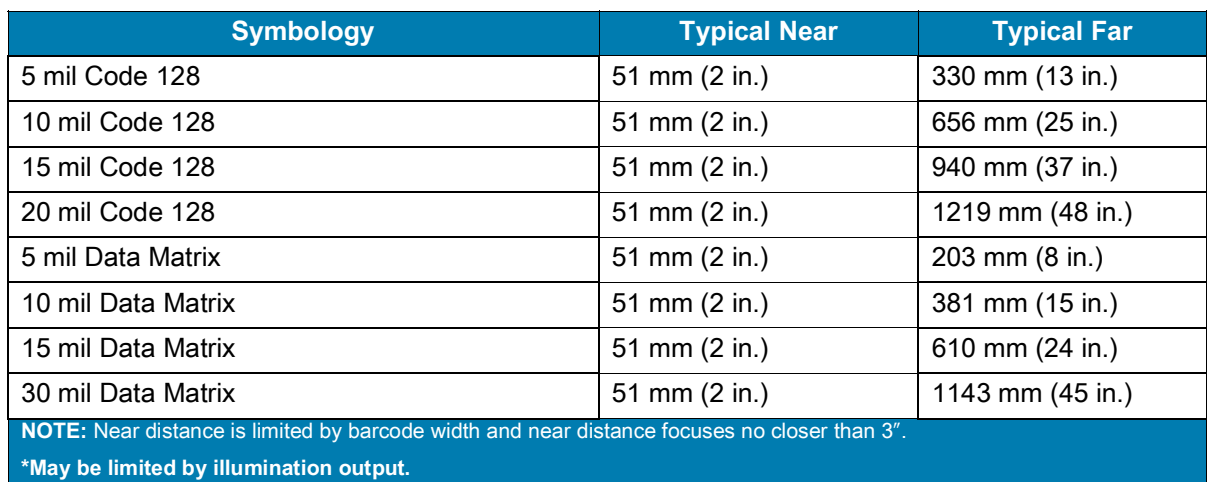

# <span id="page-28-2"></span><span id="page-28-0"></span>**General Purpose Input and Outputs**

The FS10 (with appropriate cable) and xS20 devices have two dedicated input and two dedicated output general purpose IO. They are all optically coupled to provide electrical isolation and wiring flexibility

## <span id="page-28-1"></span>**Optically Coupled GPIO**

Optocoupled GPIO have the advantage of being electrically isolated from the rest of the vision system and require external reference through the COMMON\_IN and COMMON\_OUT wires. The termination of COMMON\_IN and COMMON\_OUT to an external voltage or ground determines if the input or output is Sinking (also known as NPN) type or Sourcing (also known as PNP) type.

The output GPIO performs similarly to switches connecting the GPIO pin to COMMON\_OUT. When disabled, the GPIO pin is disconnected from COMMON\_OUT and allowed to float. As a result, optocoupled outputs turn on relatively quickly, while the turn off time is dependent upon how quickly the connected load dissipates charge.

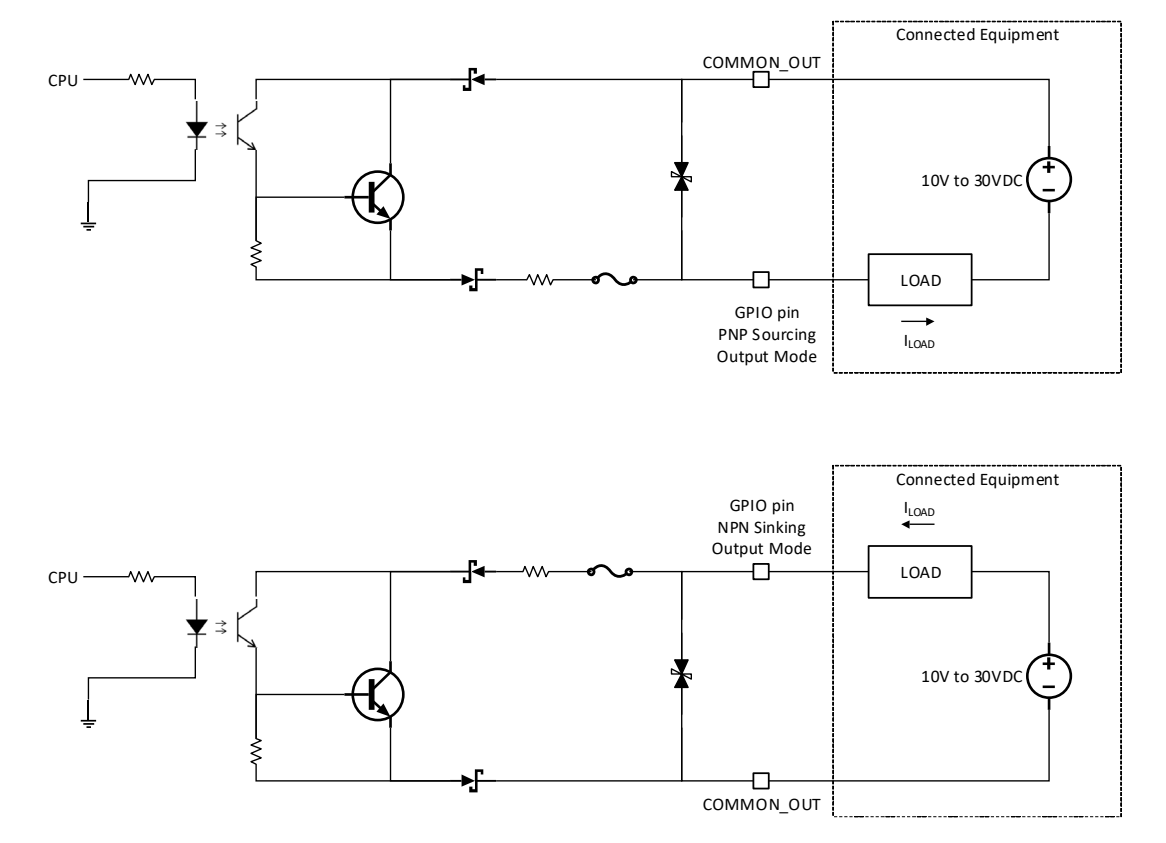

**Figure 17** Output Mode Equivalent Circuit Diagram for NPN and PNP Mode

Optocoupled inputs are enabled when voltage is applied across the GPIO pin and COMMON\_IN.

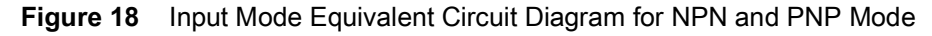

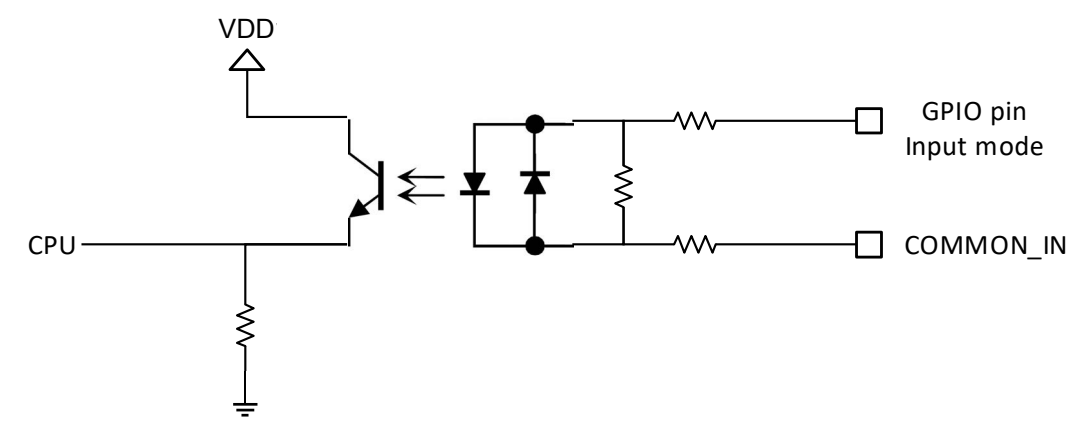

Optocoupled GPIO can be operated in a non-isolated fashion by terminating COMMON\_IN and COMMON\_OUT to the DC\_IN or GND wires used to power the device.

The following table provides a useful reference for such connections.

### **Table 10** Connection References

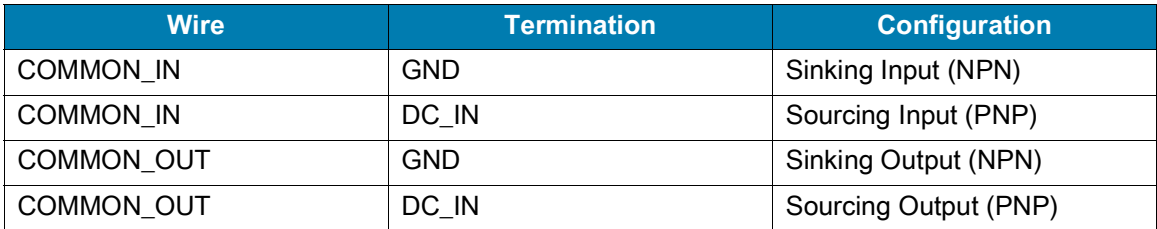

While it is possible to configure inputs and outputs as the same type, this is not recommended as inputs and outputs must be of opposite type on the device and auxiliary equipment to be compatible. All optocoupled GPIO share the COMMON\_IN for inputs and COMMON\_OUT for outputs. Therefore, all inputs must be of the same type and all outputs must be of the same type. For example, it is not possible to simultaneously configure sinking output on OUT0 and sourcing output on OUT1.

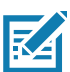

**NOTE:** Refer to the documentation of the connected auxiliary equipment to ensure a compatible configuration, and remember to leave unused GPIO in a disabled state.

Optocoupled outputs are individually fused to protect against damage from short circuit or overload events. Since no power is consumed from the vision system, optocoupled GPIO are always available regardless of power source and have no impact on power budgeting.

## <span id="page-30-0"></span>**Thermal Management**

Sophisticated algorithms keep operation of the system within acceptable thermal parameters to ensure reliable operation over the product lifetime.

Temperature is actively monitored at critical points within the system. Whenever a safe limit is exceeded the system response may include stopping active jobs. When this condition occurs, the user must take steps to mitigate the overheating condition. Following these steps, a power cycle of the unit is necessary to resume normal operation.

If overheating is a problem, effective mitigation strategies include:

- **•** Avoiding continuous trigger mode
- **•** Lowering trigger rate
- **•** Using external illumination
- **•** Operating in a cooler environment
- **•** Actively cooling with a fan
- **•** Heatsinking the chassis to a large thermally conductive mounting surface through a thermally conductive mounting system

For optimal performance, ensure that the device does not exceed the recommended operating ranges listed below:

### **Table 11** Operating Temperature

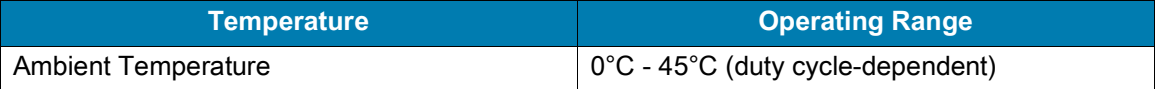

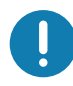

**IMPORTANT:** If temperatures exceed the operating range, additional heat sinking strategies may be necessary, i.e. mounting to a metal infrastructure or forced convection via an external fan. Use of the Zebra Universal Mounting Bracket (BRKT-LMNT-U000) provides multiple options to mount to a metal infrastructure.

# <span id="page-31-0"></span>**Zebra Aurora Software Overview**

The Zebra Aurora application provides a unified platform with an intuitive interface for setting up, deploying, and running Fixed Industrial Scanning or Vision System jobs to control enterprise-wide manufacturing and logistics automation solutions. This tool has the capacity to scale in support of new codes and increase scanning speed with the potential to upgrade to machine vision functionality via software license upgrade.

## <span id="page-31-1"></span>**Human-Machine Interface (HMI)**

Using the Web Human-Machine Interface (HMI), operators can view and interact with the Zebra Aurora application Human Machine Interface (HMI) dashboard via web browser or by connecting a monitor directly to the device.

## <span id="page-31-2"></span>**Industrial Ethernet Information**

For information regarding built-in EtherNet/IP, PROFINET or other network protocols to integrate with any common PLC or host system, refer to the FS/VS Smart Camera Industrial Ethernet User Guide.

# <span id="page-31-3"></span>**Zebra Aurora Features**

The Zebra Aurora application provides several differentiating features to rapidly process, evaluate and compare multiple images in various lighting conditions without altering any hardware configurations.

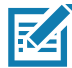

**NOTE:** Only VS20 devices can perform jobs that require machine vision, such as golden image compare described below.

Some notable features include:

- **•** Golden Image Compare allows users to efficiently identify and resolve issues by comparing any image to an ideal image created at setup. This tool has the capacity to significantly expedite troubleshooting activities by immediately diagnosing and correcting the source of degradation.
- **•** QuickDraw enables the user to draw right on an image to create a tool with minimum steps.
- **•** Object Locate and Pattern Matching Zebra's algorithms and intuitively crafted default settings enable users to consistently create and deploy efficient tools with less trial and error involved.
- **•** Image Perfect captures up to 16 different images, each with its own unique setting for focus, exposure, gain, and illumination control in one capture event.

For additional information on leveraging these features toward a specific use case, refer to the built-in tutorials, videos and walk-throughs available within the Zebra Aurora application.

# <span id="page-32-0"></span>**Device Discovery**

Emulated devices are listed under **Virtual Devices** on the **Setup New Device** screen. Devices that are physically connected to the system and are available to connect and setup are listed under **Existing Devices.**

**Figure 19** Setup a Device

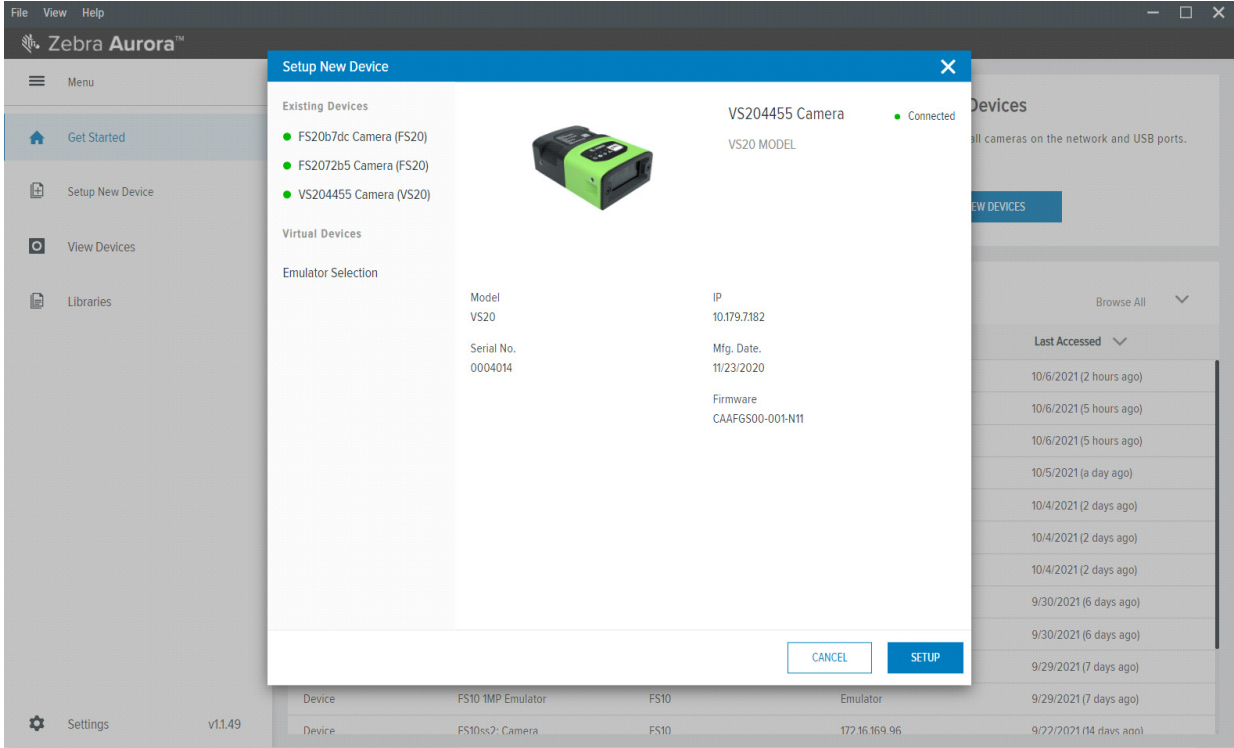

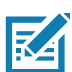

**NOTE:** If you are experiencing issues using Device Discovery, see the [Troubleshooting](#page-50-1) and [Security](#page-53-1)  [Settings](#page-53-1) sections for potential solutions.

# **Setting an IP Address**

Users can manually set up an IP address by clicking on the **Add Via IP Address** button in the bottom left corner of the **View Devices** screen. To connect via IP address, enter the IP address into the **Add New Device via IP Address** form field and click **Connect**.

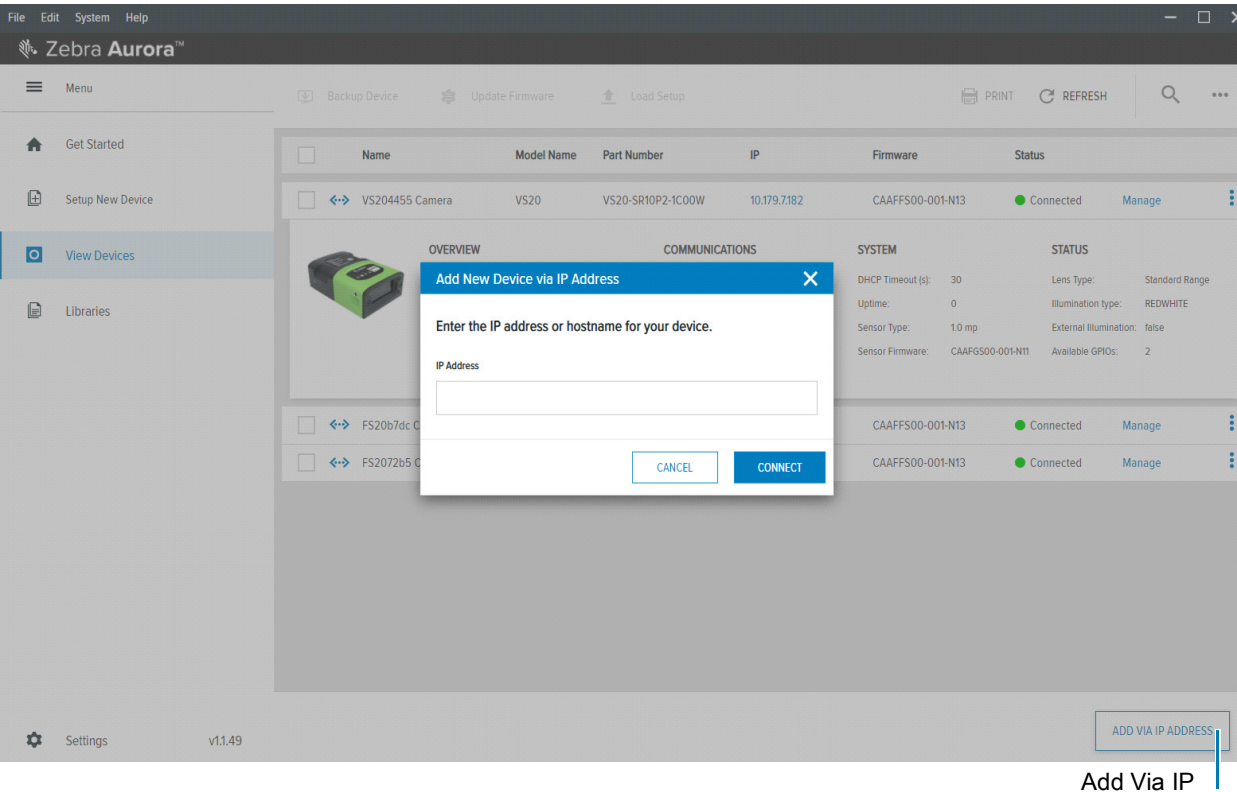

**Figure 20** Add a New Device via Static IP Address

Add Via IP Address Button

## <span id="page-34-0"></span>**Network Setup (xS20 only)**

To connect the device to a network:

- **1.** Physically connect the FS20 or VS20 to a Network Switch, Power over Ethernet Injector, or directly to the host PC using Ethernet.
- **2.** Next, Connect the FS10 to the host PC using a USB-A to USB-C cable.

Once connected, navigate to the **View Devices** screen to view all connected devices and their properties such as name, model name, IP address and the last time the device was accessed.

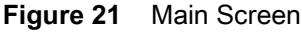

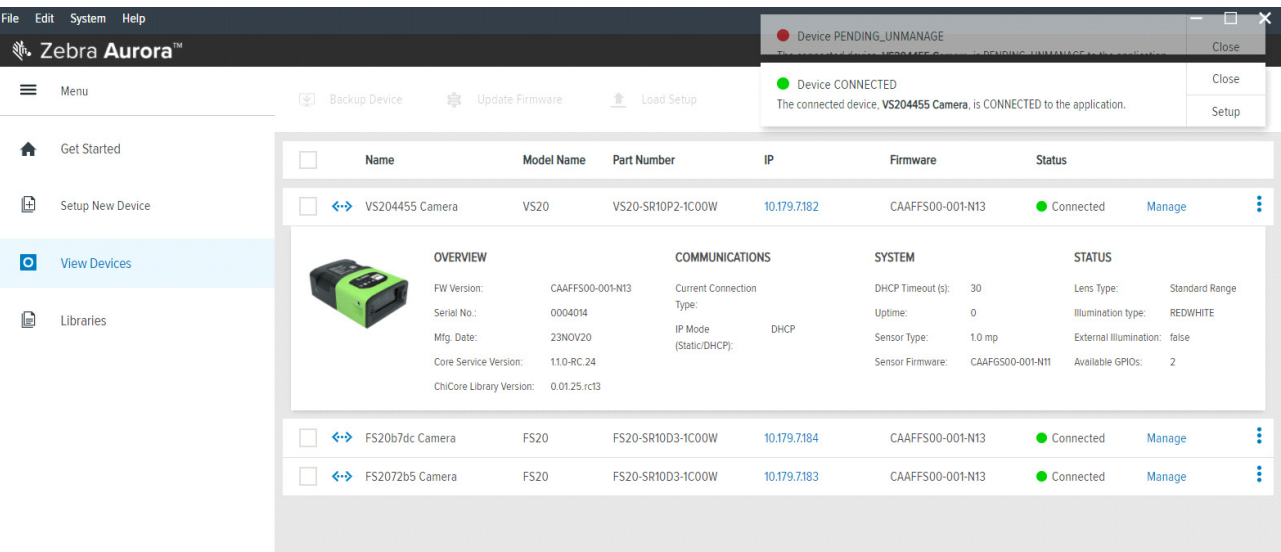

# <span id="page-35-0"></span>**Configuring Device Settings**

Configurable device settings within the Zebra Aurora application include device details, communication, general settings, and GPIO mapping (xS20 only). Users can add a description to a specific set up, proceed to configure additional settings, or open the Job workflow to open an existing Job by importing a zjob file or creating a new one.

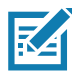

**NOTE:** Emulated device settings are read-only and cannot be edited by users.

### **Figure 22** Device Settings

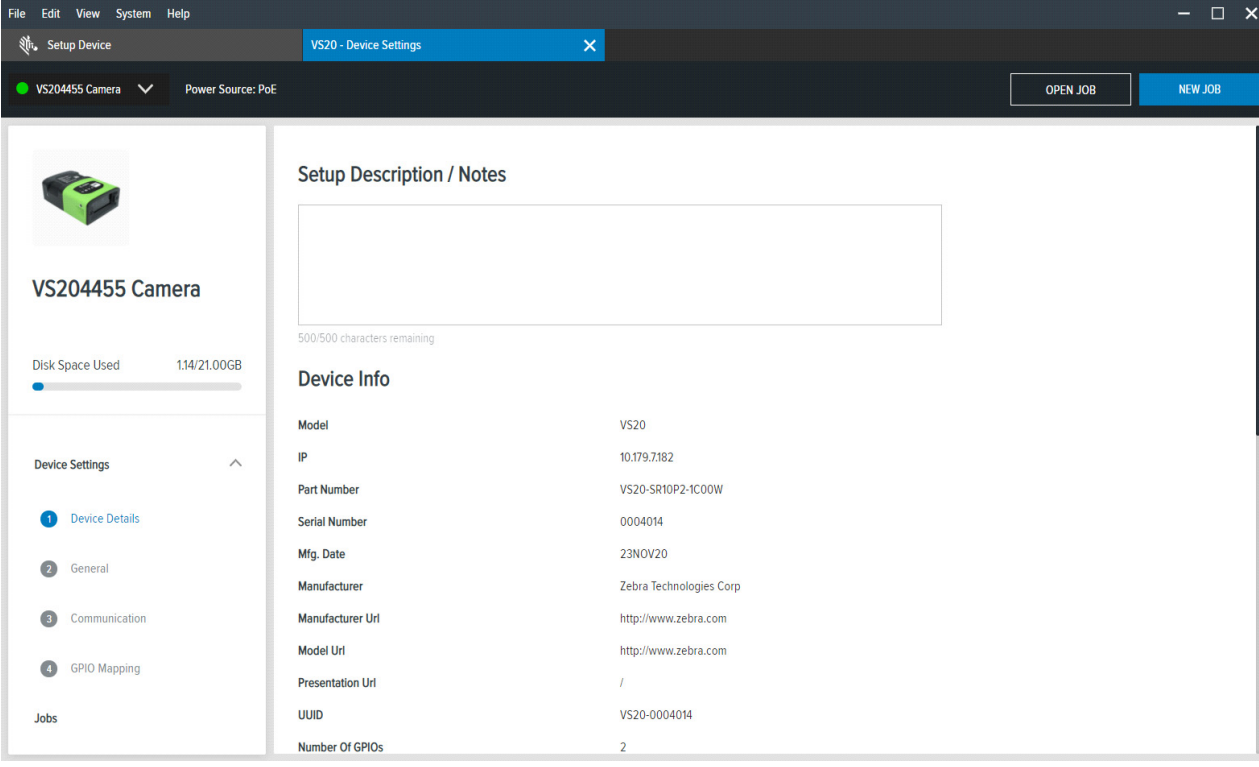

## <span id="page-36-0"></span>**Communication Settings**

Configurable communication settings include network settings, DNS, date/time, PLC protocol (xS20 only) and USB settings (FS10 only). For additional information on PLC protocol and Industrial Ethernet, refer to the Smart Camera Industrial Ethernet User Guide.

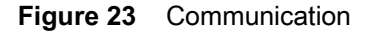

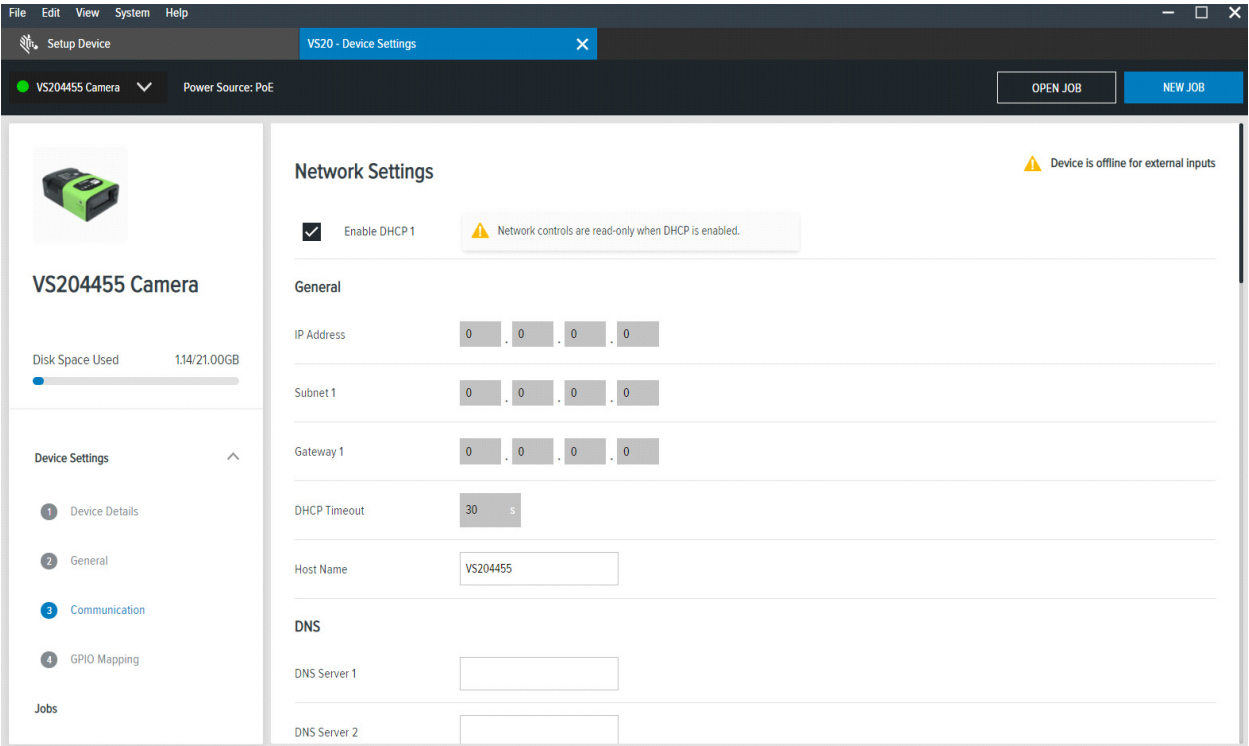

## <span id="page-37-0"></span>**General Settings**

Under general settings, configure the beeper and LED settings. Beeper settings can be set to enable or disable and the volume, tone, and duration of the beep can be configured to fit the needs of a specific use case.

For additional information on the FS/VS Smart Camera user interface, see [LED and Beeper Indicators](#page-25-1).

### **Figure 24** General Settings

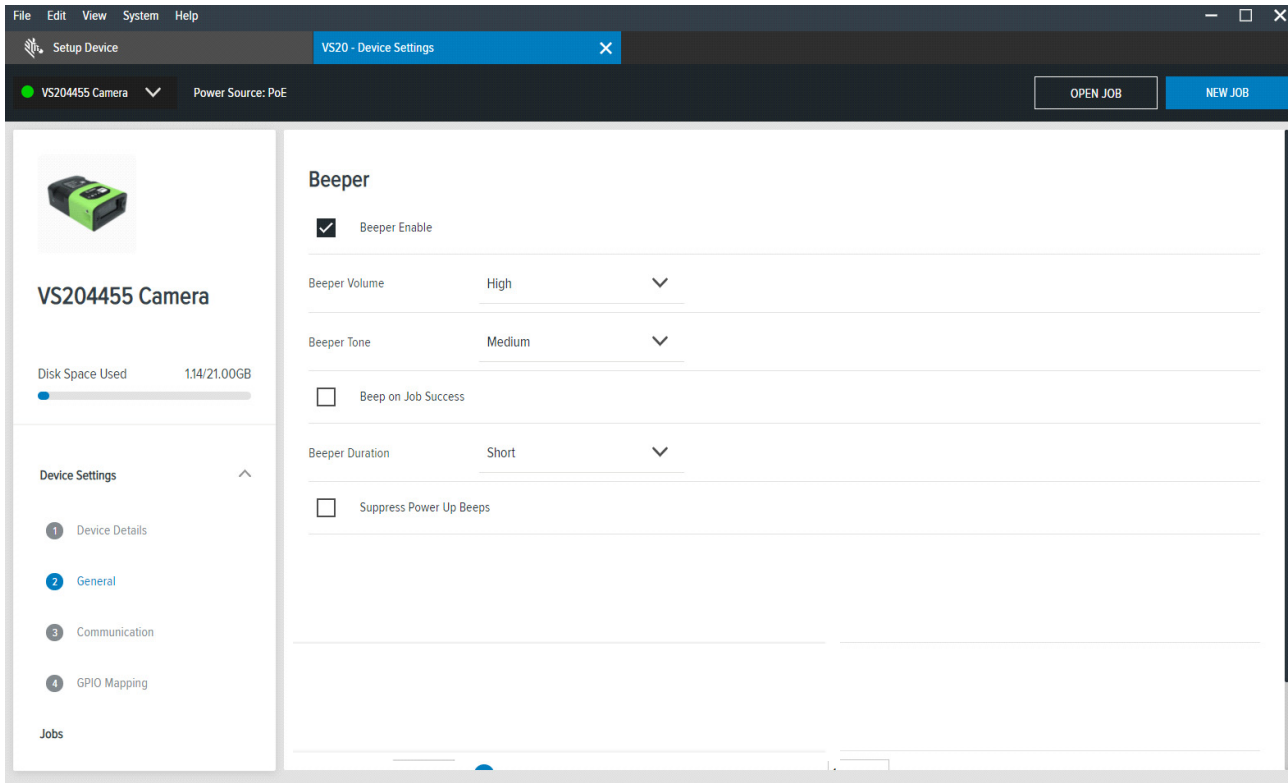

## <span id="page-38-0"></span>**GPIO Mapping (xS20 only)**

Configure GPIO settings such as the direction and signal type for the 12 pin connector by accessing the GPIO mapping tool. The xS20 devices have hardcoded input and out GPIOs. therefore, direction cannot be configured. OUT0 and OUT1 can be configured to signal job result or none. For IN0 and IN1, the signal type can be changed to trigger or none. Input debounce on IN0 and IN1 can be also be increased by clicking the **Settings** icon.

For more information on the GPIO operation, see [General Purpose Input and Outputs.](#page-28-2)

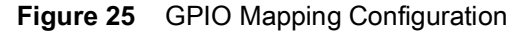

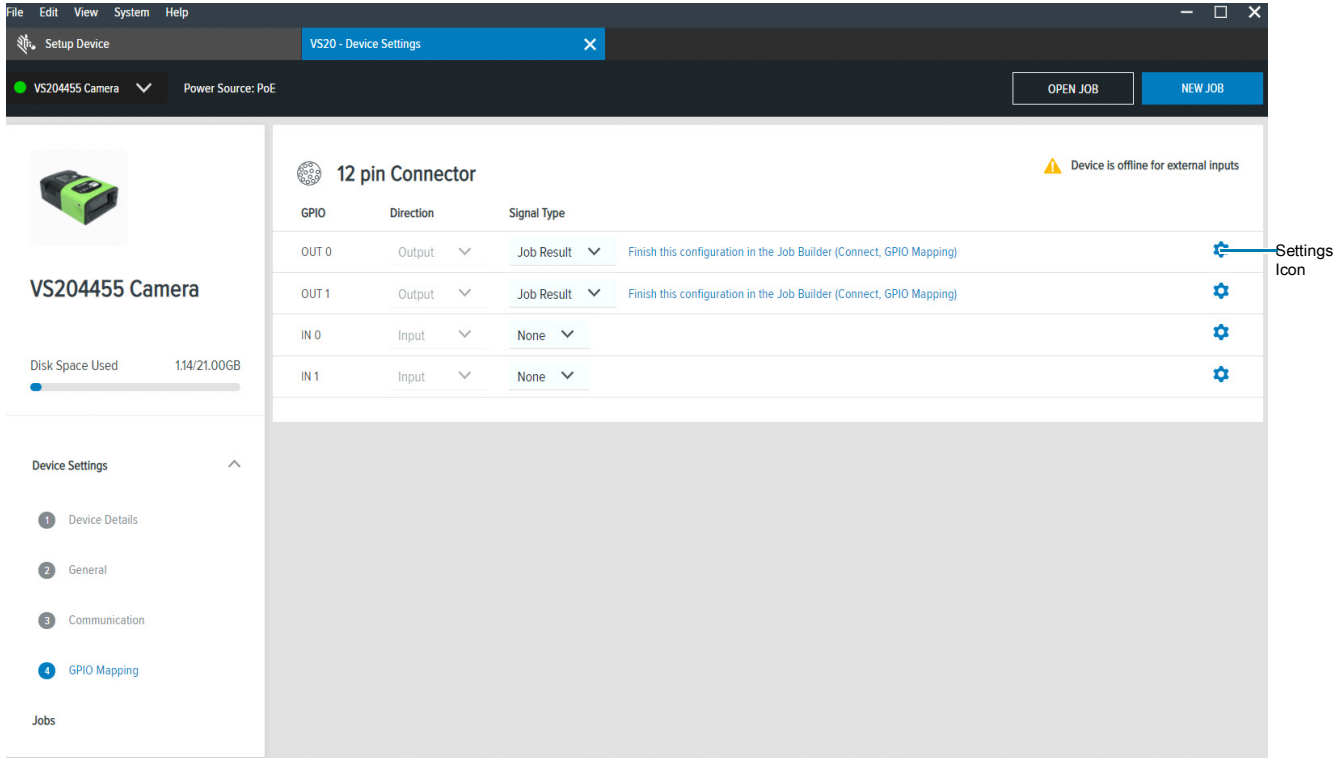

# <span id="page-39-0"></span>**Building and Deploying Fixed Scanning (FS) Jobs**

To set up a FS Job, set decoder parameters, symbologies, OCR settings, code quality metrics, and data formatting rules. Begin by configuring the decode parameters and selecting the appropriate set of symbologies. A symbology is chosen by clicking **Symbologies Tab**. Next, select specific symbologies to be deployed by clicking the corresponding checkboxes.

Once the Job is in progress, monitor the **Image Viewer** and **Filmstrip** controls to view the Jobs progress. The **Image Viewer** contains a status bar that displays the Job result and run time. In FS editor, the status bar will show the decode time, decoded value, PPM and the type of symbology decoded.

**View Results** provides additional data on the decode, and displays the results for each Job instance.

| File Edit View Image System Help   |                               |                                                                                                    |                                    |                               |                                         |                               |                                   |
|------------------------------------|-------------------------------|----------------------------------------------------------------------------------------------------|------------------------------------|-------------------------------|-----------------------------------------|-------------------------------|-----------------------------------|
| <b>Nit, Setup Device</b>           |                               | FS40 - Device Settings                                                                                                    | $\times$ (FS) - Build              |                               | $\pmb{\times}$                          |                               |                                   |
| S403913 Camera<br>$\checkmark$     | [III] Barcode<br>$\checkmark$ | Power Source: USB 900mA                                                                                                    | H                                  | <b>CAPTURE</b>                | CONNECT<br><b>BUILD</b>                 | Editing                       | Edit<br>Deploy                    |
| Settings                           | Symbologies                   | Data Formatting<br>ManyCode                                                                                                    | Image Viewer                       |                               |                                         |                               | Live View O                       |
| Select All Symbologies<br>□        |                               | To select and remove symbologies, click the checkboxes on the left nav.<br>By selecting each symbology item, you can edit the configurations for | Status: Pass<br>Job Run Time: 65ms | Tool Time: 59 ms              | Value: 725272730706<br><b>PPM: 12.5</b> | Codec: UPCA                   | Visibility V                      |
| Code 39<br>$\checkmark$            | each symbology.               |                                                                                                    |                                    |                               |                                         | $\circledcirc$                | Press Ctrl and drag mouse to pan. |
| $\checkmark$<br>Code 128           |                               |                                                                                                    |                                    |                               |                                         |                               |                                   |
| Interleaved 2 of 5<br>$\checkmark$ |                               |                                                                                                    |                                    |                               |                                         |                               |                                   |
| $\checkmark$<br>Data Matrix        |                               |                                                                                                    |                                    | $7^{\rm H}$                   | 730<br>25272<br>n                       | $\frac{111}{6}$               |                                   |
| $\checkmark$<br><b>PDF417</b>      |                               |                                                                                                    |                                    |                               |                                         |                               |                                   |
| QR Code<br>$\checkmark$            |                               |                                                                                                    |                                    |                               |                                         |                               |                                   |
| $\checkmark$<br><b>UPC/EAN</b>     |                               |                                                                                                    |                                    |                               |                                         |                               |                                   |
| Code 93                            |                               |                                                                                                    |                                    |                               |                                         |                               |                                   |
| Г<br>DotCode                       |                               |                                                                                                    |                                    |                               |                                         |                               |                                   |
| MaxiCode                           |                               |                                                                                                    |                                    |                               |                                         |                               |                                   |
| П<br>Aztec                         |                               |                                                                                                    |                                    |                               |                                         |                               |                                   |
| <b>View Results</b>                |                               |                                                                                                    |                                    |                               |                                         |                               |                                   |
| <b>Status</b><br>Codec             | Result                        | PPM                                                                                                    | $\frac{1}{20}$                     |                               |                                         |                               | $\mathbf{B}^{\dagger}$            |
| <b>III</b> UPCA<br>Good Read       | 725272730706                  | 12.5                                                                                                    | $X: -Y: -$                         | $R - G - B -$<br>Zoom: 24.58% | -% Size Available                       |                               | Acquisition V                     |
|                                    |                               |                                                                                                    | Filmstrip                          |                               |                                         |                               |                                   |
|                                    |                               |                                                                                                    | H<br>٠                             | î                             | $M$ $M$                                 | $\mathbb{H}$ $\mathbb{H}$ 2/2 | $\hat{Q}$                         |
|                                    |                               |                                                                                                    | <b>Bank O</b>                      | GOLDE<br>G                    | 73070                                   |                               | Click to<br>Browse                |

**Figure 26** FS Job Builder

# <span id="page-40-0"></span>**Building and Deploying Vision System (VS) Jobs (xS20 only)**

To build and deploy a VS Job, start by selecting a machine vision tool and dragging it onto the **FlowBuilder**. Using **Flowbuilder**, stack additional tools onto the workflow or configure the intended results to deploy the Job. To streamline the creation of a specific toolset, use the QuickDraw tool.

## <span id="page-40-1"></span>**Using the QuickDraw Tool**

The QuickDraw tool provides an efficient way for users to rapidly select a region of interest on an image and deploy a Job based on that region.

To use the QuickDraw tool:

- **1.** Hold shift and click to create a region of interest by dragging the mouse on the ImageViewer.
- **2.** From the QuickDraw menu, select a tool.

The selected tool then gets added to the FlowBuilder. From here, follow the Flowbuilder workflow to deploy the Job.

**Figure 27** QuickDraw Tool

| File Edit View Image System Help                  |                        |                                             |                                                                                       | 日 X<br>$=$                        |
|---------------------------------------------------|------------------------|---------------------------------------------|---------------------------------------------------------------------------------------|-----------------------------------|
| Setup Device                                      | VS40 - Device Settings | $\times$ (VS) - Build                       | $\pmb{\times}$                                                                        |                                   |
| 日<br>VS40 2MP Emulato                             |                        | CAPTURE<br><b>BUILD</b><br>CONNECT          | Editing                                                                               | Deploy<br>Edit:                   |
| Tools<br>FlowBuilder                              | Results                | $\mathbf{z}_\mathbf{K}$<br>Image Viewer     |                                                                                       |                                   |
| $\alpha$<br><b>RUN</b>                            |                        |                                             |                                                                                       | Visibility V                      |
| Locate                                            |                        |                                             |                                                                                       | Press Ctrl and drag mouse to pan. |
| Identi<br>Drag and drop to add a tool             |                        |                                             |                                                                                       |                                   |
| Prese<br><b>E</b> CONFIGURE RESULTS<br><b>END</b> |                        |                                             |                                                                                       |                                   |
| Meast                                             |                        |                                             |                                                                                       |                                   |
|                                                   |                        |                                             |                                                                                       |                                   |
|                                                   |                        |                                             |                                                                                       |                                   |
|                                                   |                        |                                             |                                                                                       |                                   |
|                                                   |                        |                                             |                                                                                       |                                   |
|                                                   |                        | Q Search Tools                              |                                                                                       |                                   |
|                                                   |                        |                                             |                                                                                       |                                   |
|                                                   |                        | LOCATE TOOLS (2)<br><b>SE</b> Locate Object |                                                                                       |                                   |
|                                                   |                        | Locate Edge                                 |                                                                                       |                                   |
|                                                   |                        | IDENTIFICATION TOOLS (3)                    |                                                                                       |                                   |
|                                                   |                        | JIII Read Barcode<br>X:1                    | -% Size Available                                                                     |                                   |
|                                                   |                        | m<br>Read DPM<br>Fil                        |                                                                                       |                                   |
|                                                   |                        | [m] Read DPM & Barcode<br>Ë                 | $ \psi  \psi \quad  \psi  \quad  \psi  \quad  \psi  \quad  \psi  \quad  \mathcal{U} $ | ≎                                 |
|                                                   |                        | PRESENCE/ABSENCE TOOLS (4)                  |                                                                                       | Click to                          |
|                                                   |                        | <b>ZEBRA</b>                                |                                                                                       | Browse                            |
|                                                   |                        |                                             |                                                                                       |                                   |

Users can view the results of the Job in progress by monitoring the **Image Viewer** as it cycles through the images on the **Filmstrip** in the lower left corner of the application

## **Figure 28** FlowBuilder

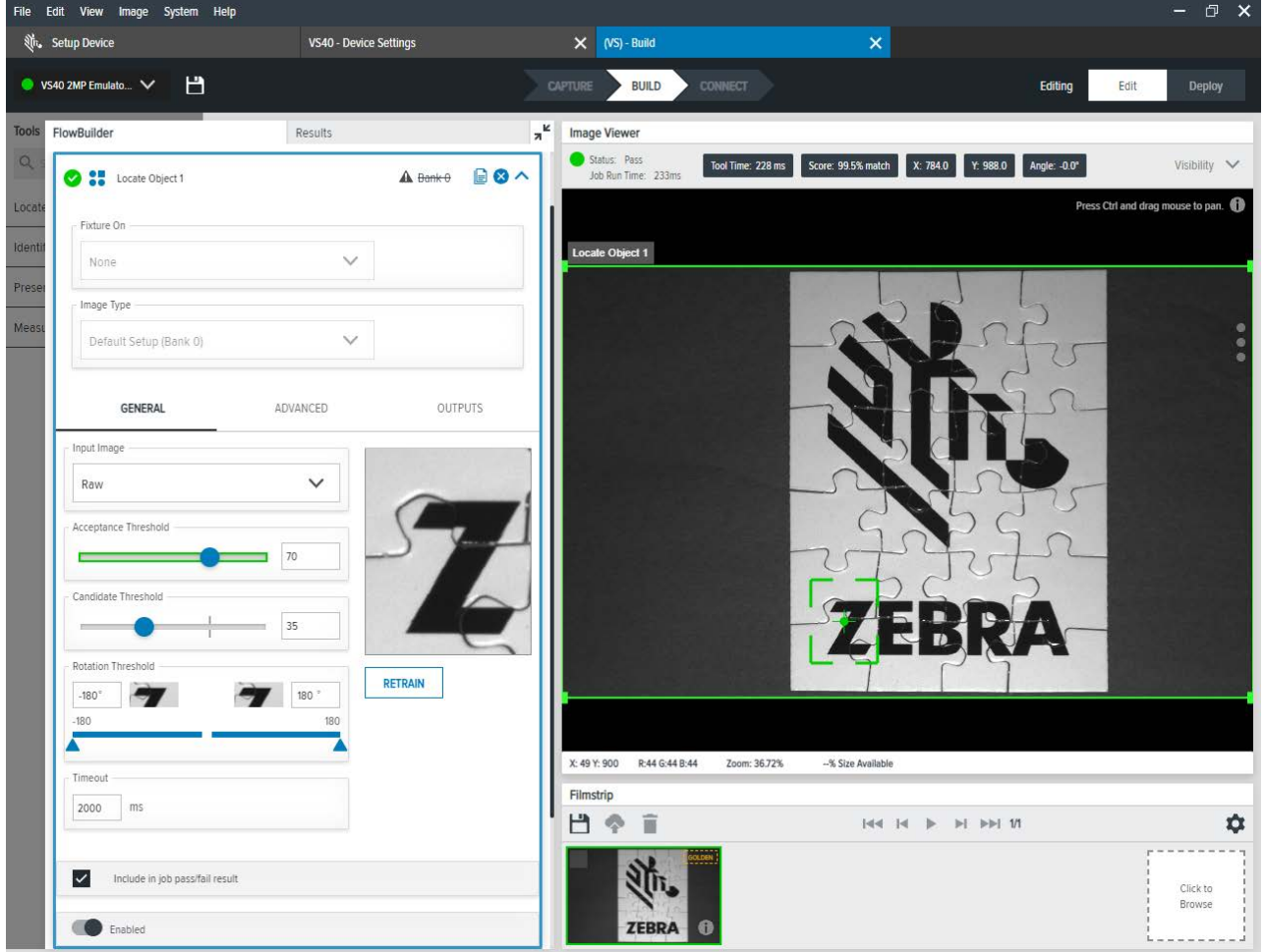

# <span id="page-42-0"></span>**Accessing the Web Human-Machine Interface (HMI)**

Access the Web HMI by entering the device IP address into a web browser. To obtain the device IP address, select **View Devices** from the menu on the left of the Zebra Aurora application.

**Figure 29** View Devices Screen

| File<br>Edit System Help<br>Device PENDING_UNMANAGE |                                                       |                                                                |                                                                                       |                                                                      |                       |                                                                                             |                              |                                                                         | <b>ISBN</b>                                             |                                                                                             |                                                            |        |
|-----------------------------------------------------|-------------------------------------------------------|----------------------------------------------------------------|---------------------------------------------------------------------------------------|----------------------------------------------------------------------|-----------------------|---------------------------------------------------------------------------------------------|------------------------------|-------------------------------------------------------------------------|---------------------------------------------------------|---------------------------------------------------------------------------------------------|------------------------------------------------------------|--------|
|                                                     | <b><sup>®</sup>.</b> Zebra <b>Aurora</b> <sup>™</sup> |                                                                |                                                                                       |                                                                      |                       |                                                                                             |                              |                                                                         | DESIDING INIMARIACE                                     |                                                                                             |                                                            | Close  |
| ≡                                                   | Menu                                                  | $\sqrt{\frac{1}{2}}$ Backup Device<br><b>会</b> Update Firmware |                                                                                       | <b>个 Load Setup</b>                                                  |                       | Device CONNECTED<br>The connected device, VS204455 Camera, is CONNECTED to the application. |                              |                                                                         |                                                         |                                                                                             | Close<br>Setup                                             |        |
|                                                     | <b>Get Started</b>                                    | <b>Name</b>                                                    |                                                                                       | <b>Model Name</b>                                                    | <b>Part Number</b>    |                                                                                             | IP                           | Firmware                                                                |                                                         | <b>Status</b>                                                                               |                                                            |        |
| ▣                                                   | <b>Setup New Device</b>                               | VS204455 Camera<br>$\leftrightarrow$                           |                                                                                       | <b>VS20</b>                                                          | VS20-SR10P2-1C00W     |                                                                                             | 10.179.7.182                 | CAAFFS00-001-N13                                                        |                                                         | Connected                                                                                   | Manage                                                     | в      |
| o                                                   | <b>View Devices</b>                                   |                                                                | <b>OVERVIEW</b><br>FW Version:                                                        | CAAFFS00-001-N13                                                     | <b>COMMUNICATIONS</b> |                                                                                             | <b>SYSTEM</b>                |                                                                         | <b>STATUS</b>                                           |                                                                                             |                                                            |        |
| G                                                   | <b>Libraries</b>                                      |                                                                | Serial No.:<br>Mfg. Date:<br>Core Service Version:<br><b>ChiCore Library Version:</b> | 0004014<br>23NOV20<br>11.0-RC.24<br>$0.01.25$ .rc13                  |                       | <b>Current Connection</b><br>Type:<br>IP Mode<br>(Static/DHCP):                             | <b>DHCP</b>                  | <b>DHCP Timeout (s):</b><br>Uptime:<br>Sensor Type:<br>Sensor Firmware: | 30<br>$\bullet$<br>$1.0 \text{ mp}$<br>CAAFGS00-001-N11 | Lens Type:<br>Illumination type:<br>External Illumination: false<br><b>Available GPIOs:</b> | <b>Standard Range</b><br><b>REDWHITE</b><br>$\overline{2}$ |        |
|                                                     |                                                       | ぐふ<br>FS20b7dc Camera<br>FS2072b5 Camera<br>$\leftrightarrow$  |                                                                                       | <b>FS20</b><br>FS20-SR10D3-1C00W<br><b>FS20</b><br>FS20-SR10D3-1C00W |                       |                                                                                             | 10,179,7,184<br>10.179.7.183 | CAAFFS00-001-N13<br>CAAFFS00-001-N13                                    |                                                         | Connected<br>Connected                                                                      | Manage<br>Manage                                           | ÷<br>÷ |

Once logged in to the Web HMI, the application presents a dashboard that provides key hardware metrics such as average inspection per minute, total up time, temperature, CPU load, communication status, average pass fail, and resource utilization.

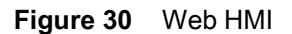

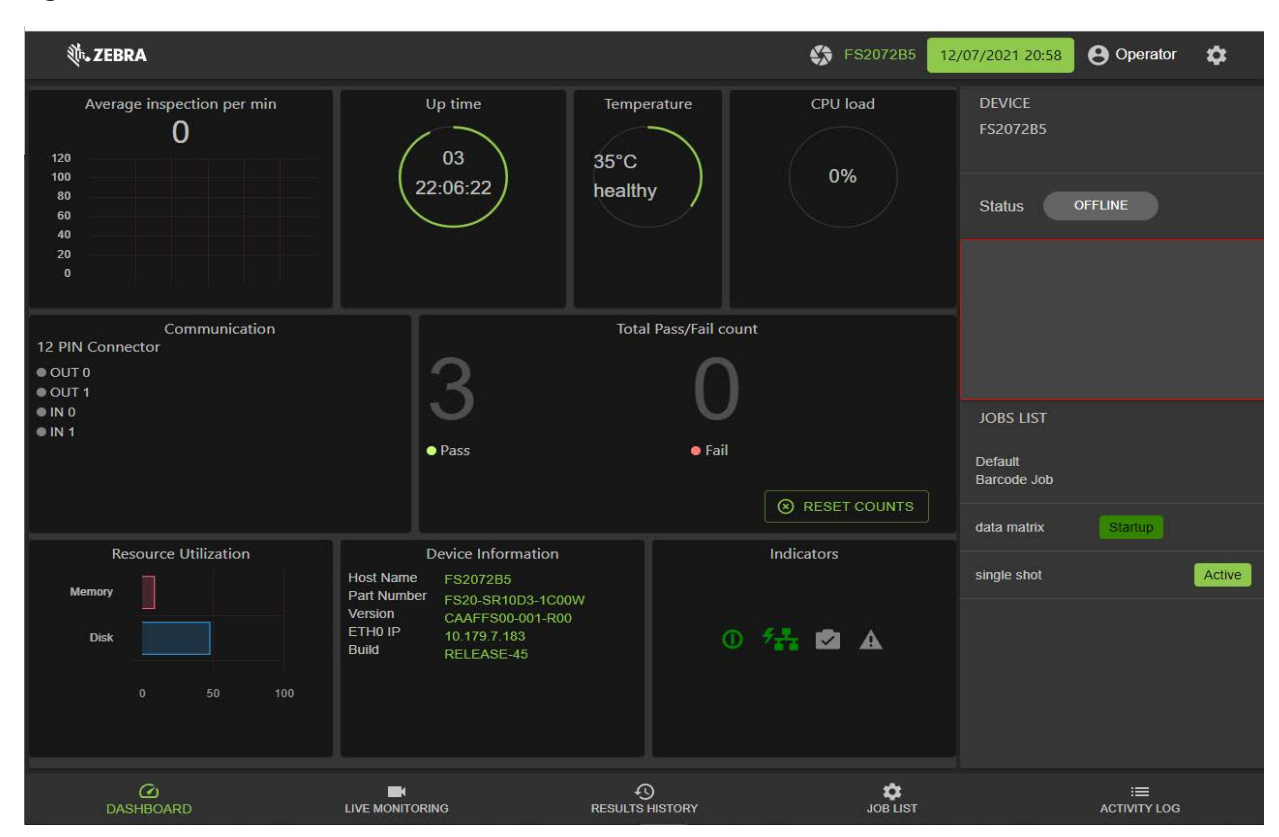

## <span id="page-43-0"></span>**Live Monitoring with the Web HMI**

The **Live Monitoring** feature to allows users to view decode results as they occur in real-time by clicking the **Live Monitoring** tab on the bottom of the interface.

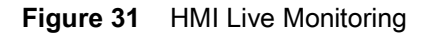

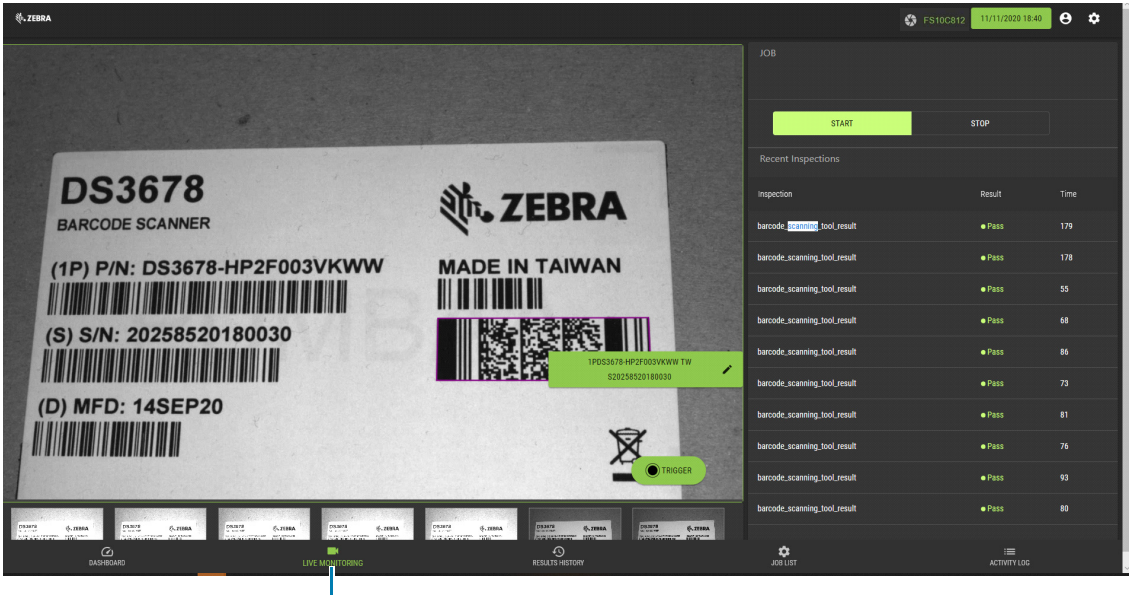

Live Monitoring Tab

The Web HMI also provides the capability to update the device firmware by selecting the settings icon in the top right corner of the application.

## **Updating Firmware Using the Web HMI**

On the settings screen, click the **Firmware Update** tab and click **Choose File** to select the file from the directory and click the **Update** button.

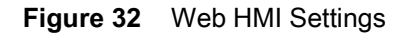

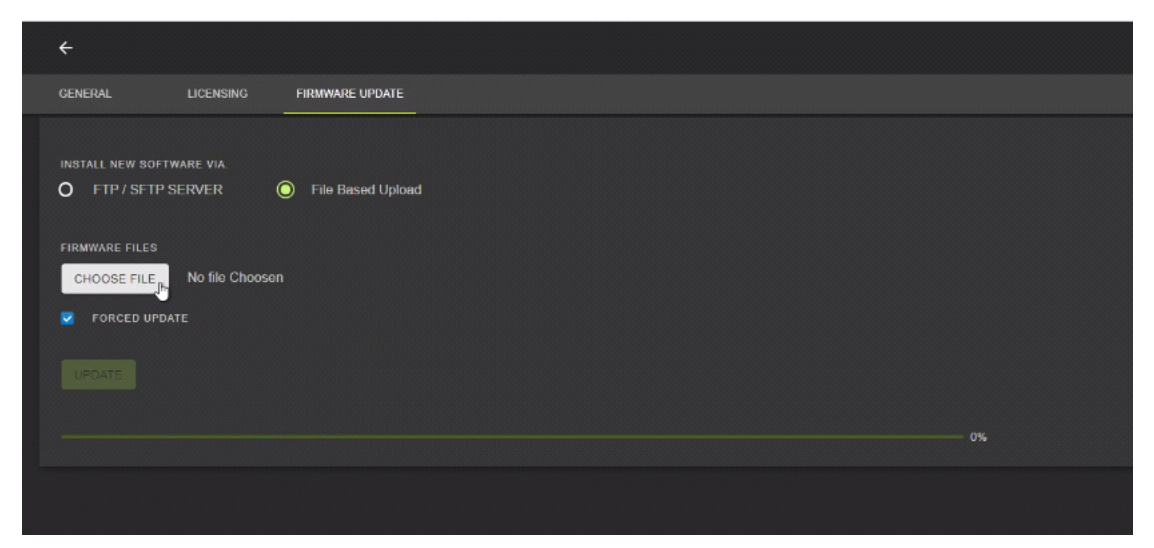

Below the **Update** button, the progress bar shows the completion percentage of the firmware update in progress. Once complete, a success or failure message appears to indicate the outcome of the update. On the device, the LEDs flash red to indicate success. The device then automatically reboots and beeps.

To confirm that the firmware update was successfully completed, check the firmware version on the device in the Device Information section of the Web HMI dashboard.

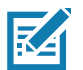

**NOTE:** A factory reset may be required to clear out old XML and zjob files and replace them with newer files.

## <span id="page-44-0"></span>**Accessing the Device Using the Web HMI**

To access the device via the Web HMI, open a browser and enter the known IP address of the reader.

- **1.** If connected via USB:
- **•** View the device label and note the hostname field.

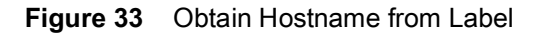

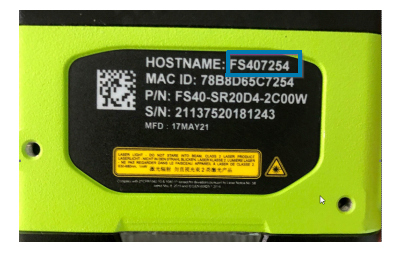

**•** Open a web browser and enter http://<HOSTNAME> and press enter.

**Figure 34** Enter the Device Hostname into a Web Browser

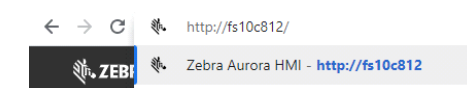

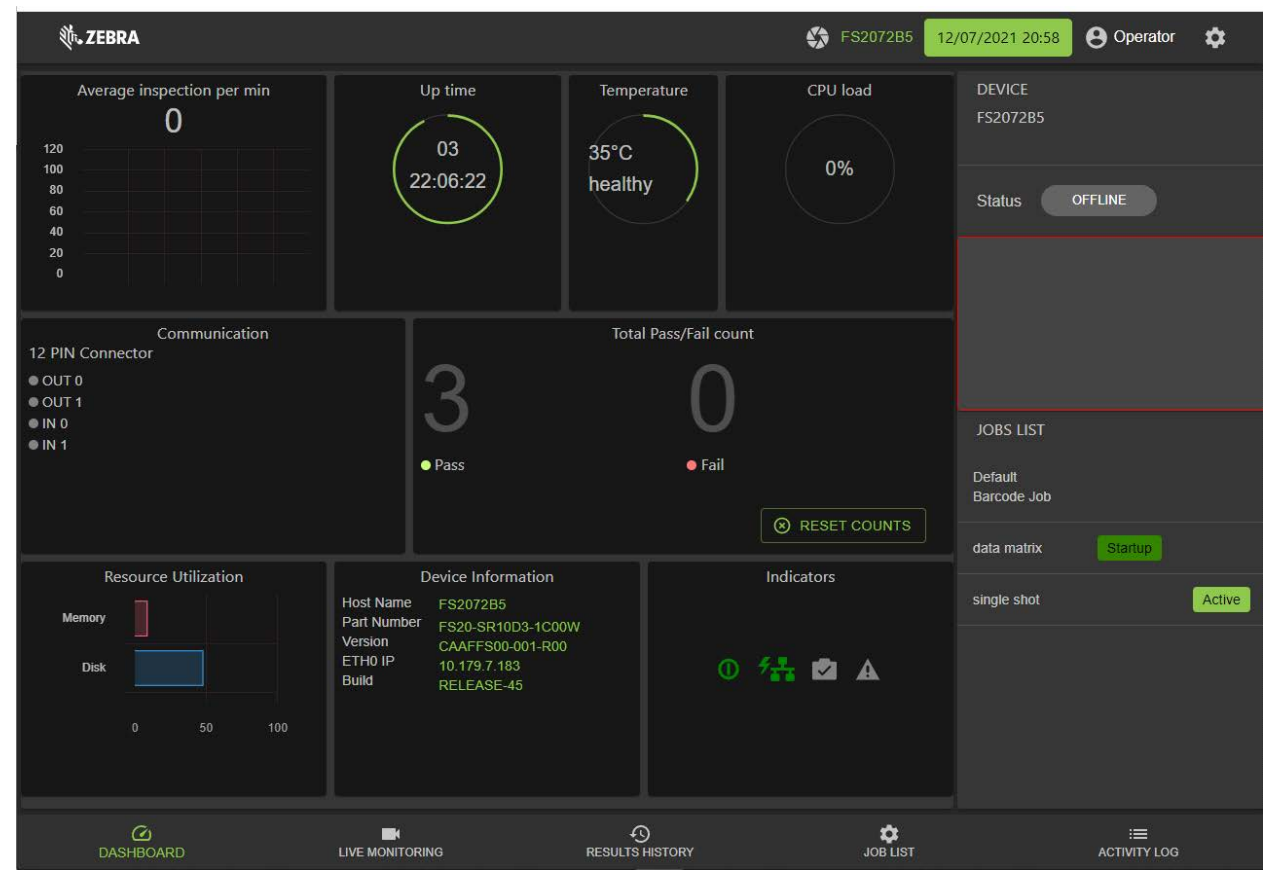

### **Figure 35** Access Web HMI

Alternatively, the device's IP can be accessed directly by using six digits (shown below as X and Y) included in the serial number.

- **•** Example:
	- **•** 12XXX345678YYY where the values for XXX and YYY form the third and fourth octet of the device's USB IP address:
	- **•** The USB IP address is in the format: 172.16.XXX.YYY
		- If XXX is less than 256; XXX; otherwise XXX = XXX Modulo 256
		- **•** If YYY is less than 256, YYY; otherwise YYY = YYY Modulo 256.

The two examples below show how to calculate the USB IP address:

**•** Example 1: Both XXX and YYY are less than 256

```
SN:21097520180161
XXX = 097YYY = 161USB IP Address = 172.16.97.161
```
**•** Example 2: XXX is greater than 256 and YYY is greater than 256:

SN:21364520180597

XXX = 364 (Since this value is greater than 256, perform a Modulo operation)

 $XXX = 364\%256 = 108$ 

YYY = 597 (Since this value is greater than 256, perform a Modulo operation)

 $YYY = 597\%256 = 85$ 

USB IP Address = 172.16.108.85

- **2.** If connected via Ethernet directly to the PC:
- **•** The IP address should fit the format 169.254.x.y., where x and y are the last four characters of the MAC address converted from hex to decimal.
	- **•** Example:
		- **•** MAC Address: 78:b:d6:5c:6d:f2
		- 6D (hex) 109 (decimal)
		- $\cdot$  F2 (hex) 242 (decimal)
		- IP =  $169.254.109.242$
- **3.** If connected via Ethernet to a network via switch or hub, use the DHCP address from the network/router configuration.

For all connection methods, users are also able to access the device via hostname instead of IP address. The hostname consists of the device part number and the last four characters of the MAC address:

- **•** Example:
	- **•** Part Number VS20
	- **•** MAC Address 78:b:d6:5c:6d:f2
	- **•** Hostname = VS206df2

[For the latest information on performing a firmware update, refer to](https://www.zebra.com/us/en/support-downloads.html) [zebra.com/support](https://www.zebra.com/us/en/support-downloads/industrial-machine-vision-and-fixed-scanners/fs40.html)

## <span id="page-46-1"></span><span id="page-46-0"></span>**Factory Reset**

To restore the factory settings on the device:

- **1.** Use the Zebra Aurora application to navigate to the **View Devices** tab from the menu.
- **2.** Select the device to be reset.
- **3.** Click on the dropdown to select **Factory Reset** to restore factory settings on the device.

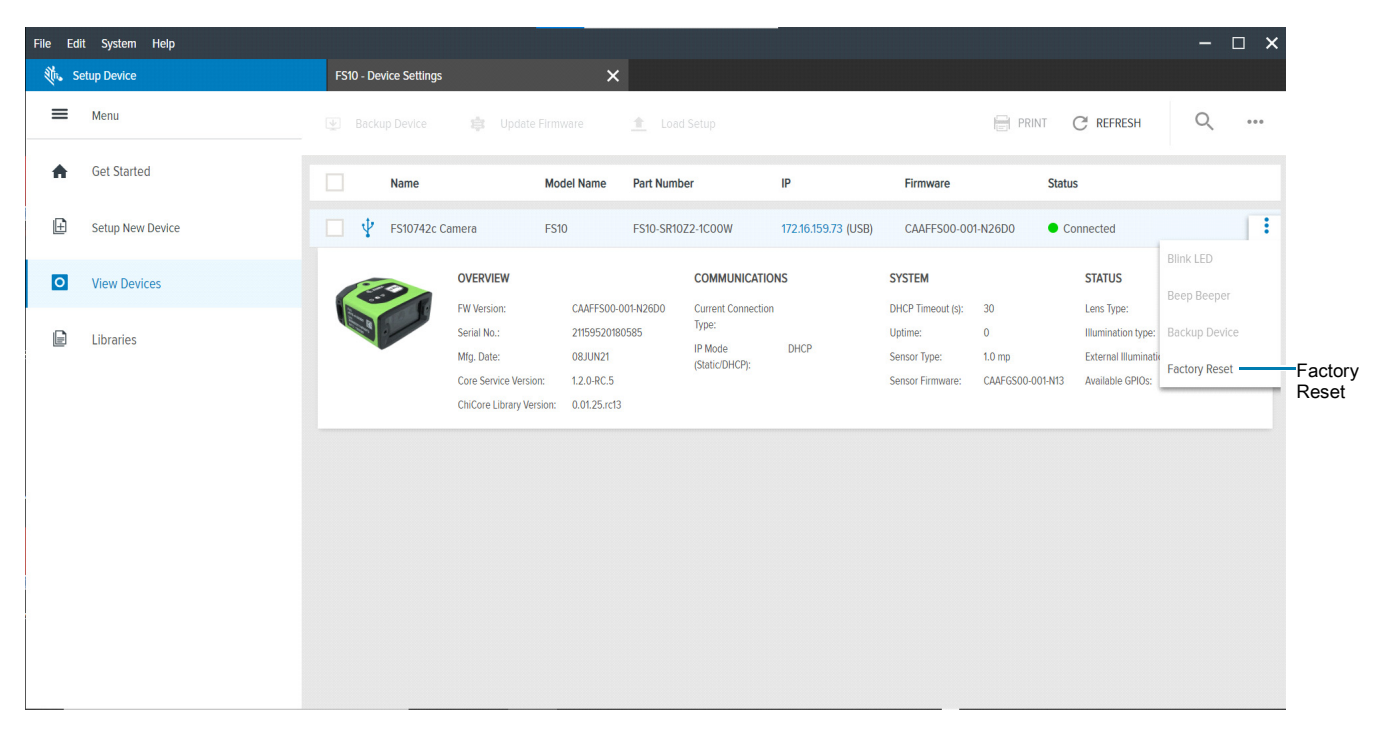

**Figure 36** Factory Reset on the Aurora Application

# <span id="page-48-0"></span>**Software License Activation Methods**

To obtain a license key by registering with the Zebra Aurora application and activate their license within the application by following the steps in this section.

## <span id="page-48-1"></span>**Obtaining a License Key**

[To obtain a Zebra Aurora license key, visit register-aurora.zebra.com](https://register-aurora.zebra.com/content/aurora/us/en.html)

**Figure 37** Registering with Zebra Aurora

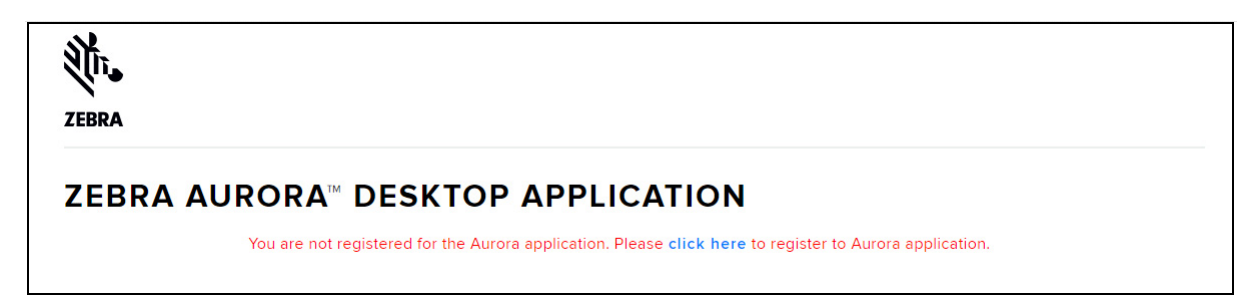

Follow the link to create an account and register for the Zebra Aurora application.

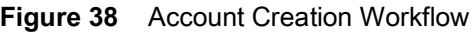

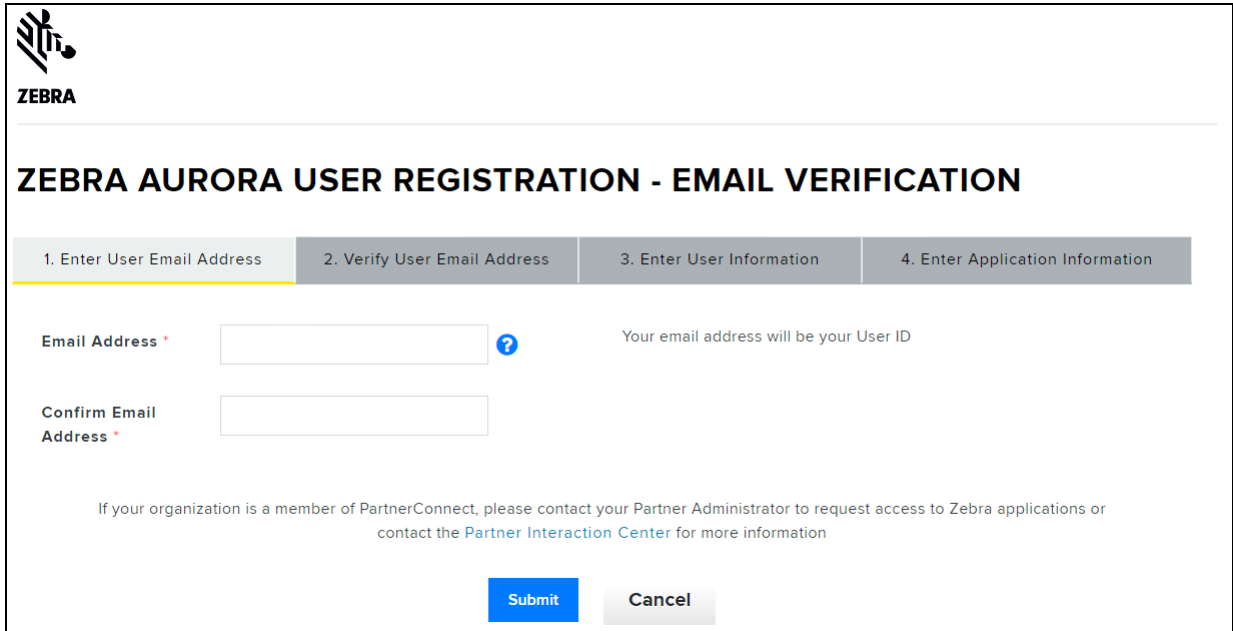

Once the account has been successfully created, a confirmation email is sent with the Activation IDs for the licenses as well as account details such as the start and expiration date of the license.

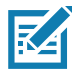

**NOTE:** [After activating the desktop emulator license, the host/PC is locked with the associated](mailto:matthew.hrnr@gmail.com)  [register](mailto:matthew.hrnr@gmail.com)[ed account on the licensing server.](https://www.zebra.com/us/en/about-zebra/contact-zebra/contact-tech-support.html)

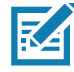

**NOTE:** The confirmation email stores important information that is used to verify the account and renew an expired license.

## <span id="page-49-0"></span>**Activating a License with Zebra Aurora**

To connect to a device from the Zebra Aurora application when it is online, launch the browser from within the application to connect to the Web HMI and enter the Activation ID.

To activate a license if the device is offline (intranet) or USB-only:

- **1.** Connect the device to the desktop application.
- **2.** From the License Manager screen, navigate to the license file.

Download the license file to the device.

# <span id="page-49-1"></span>**Supported Symbologies**

The following table lists the supported symbologies for the FS/VS Smart Camera Series.

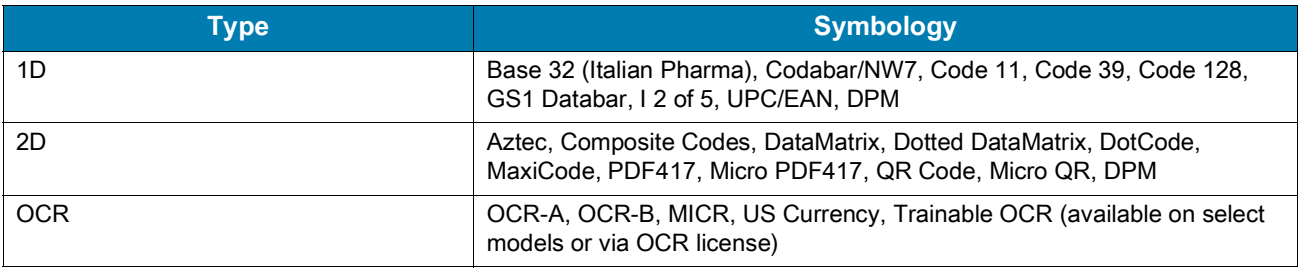

#### **Table 12** Supported Symbologies

# <span id="page-50-1"></span><span id="page-50-0"></span> **Troubleshooting**

This section describes potential issues that could arise while using the device and solutions that could correct the problem such as power cycling and pinging the device. Ensure that you are familiar with the recommended security settings to use the device and the communication ports that the Zebra Aurora application utilizes by referring to [Security Settings](#page-53-0) and [Zebra Aurora Communication Port Usage](#page-54-0).

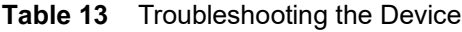

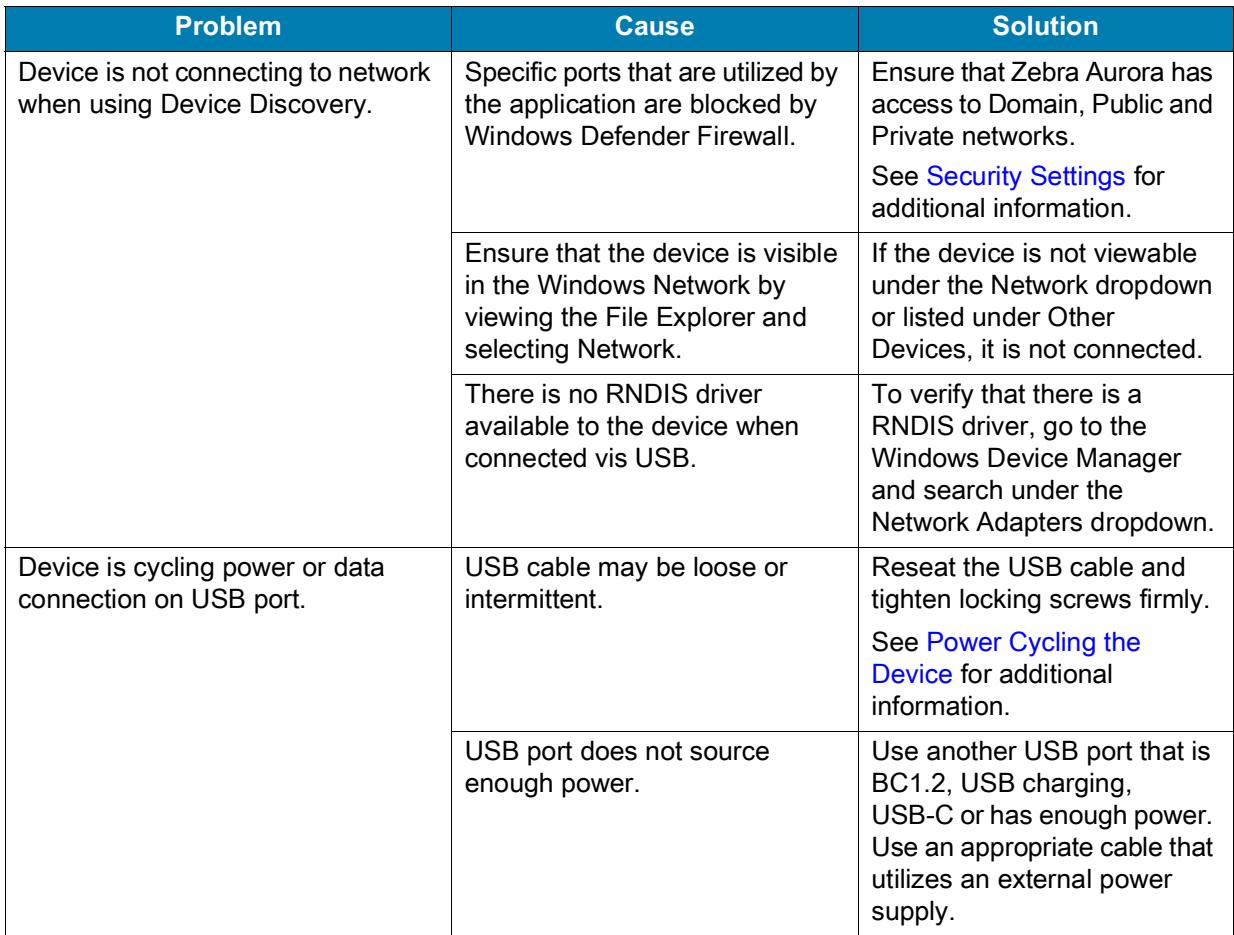

# <span id="page-51-0"></span>**Communicating with the Device**

Two common strategies used to communicate with the device are pinging via IP and pinging via hostname.

## <span id="page-51-1"></span>**Pinging the Device via IP**

To ping the device via IP address:

- **1.** Open a command prompt or powershell.
- **2.** Enter the following command:

i.ping<ip address>

- **3.** Check to see if the device responds or fails to respond.
	- **•** Example:

Pinging 192.168.4.100 with 32 bytes of data:

Reply from 192.168.4.100: bytes= 32 time=1ms TTL=64 Reply from 192.168.4.100: bytes= 32 time=1ms TTL=64 Reply from 192.168.4.100: bytes= 32 time=1ms TTL=64

## <span id="page-51-2"></span>**Pinging the Device via Hostname**

To ping the device via hostname:

- **1.** Open a command prompt or powershell.
- **2.** Enter the following command (assuming the Hostname is FS20b1cc i.ping FS20b1cc.local

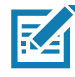

**NOTE:** The above hostname example uses the Avahi service running in the device.

- **3.** Check to see if the device responds or fails to respond.
	- **•** Example:

Pinging 192.168.4.100 with 32 bytes of data:

Reply from 192.168.4.100: bytes= 32 time=1ms TTL=64

Reply from 192.168.4.100: bytes= 32 time=1ms TTL=64

Reply from 192.168.4.100: bytes= 32 time=1ms TTL=64

# <span id="page-52-0"></span>**Device Discovery Troubleshooting Methods**

Two common solutions to enable the device to re-connect via device discovery are performing a factory reset on the device and power cycling the device.

## <span id="page-52-1"></span>**Factory Reset the Device**

To factory reset the device using the hardware buttons:

- **1.** Disconnect all power sources.
- **2.** Press and hold the TRIG button on the camera.
- **3.** Connect to a power source.
- **4.** Continue to hold the TRIG button. After 20 seconds, the LEDs on the device turn amber.
- **5.** Immediately release the TRIG button once the LED turns amber and release within five seconds.

For information on how to perform a factory reset using the Web HMI, see [Factory Reset](#page-46-1).

## <span id="page-52-2"></span>**Power Cycling the Device**

To power cycle the device:

- **1.** Remove all cables to ensure that no power is being directed to the device.
- **2.** Reinsert a power source and allow the device approximately one minute to boot up.
- **3.** Re-attempt to:
	- **•** Discover a device in Aurora by restarting the application and clicking View Devices.
	- View a device in the Windows Network
	- Access a device using the Web HMI

If failure persists, repeat the steps above for all of the connection types being used with the device, including:

- **•** USB-to-PC (FS10 only)
- Ethernet directly to the PC (this requires a 24 V connection for power, xS20 only)
- Ethernet connected to a network via switch or hub (this requires a 24 V connection to a power source if not using Power over Ethernet, xS20 only)

# <span id="page-53-1"></span><span id="page-53-0"></span>**Security Settings**

To ensure that all available application functionalities are enabled, select all three checkboxes in the Windows Defender Firewall settings window as shown in the figure below and click **Allow Access.**

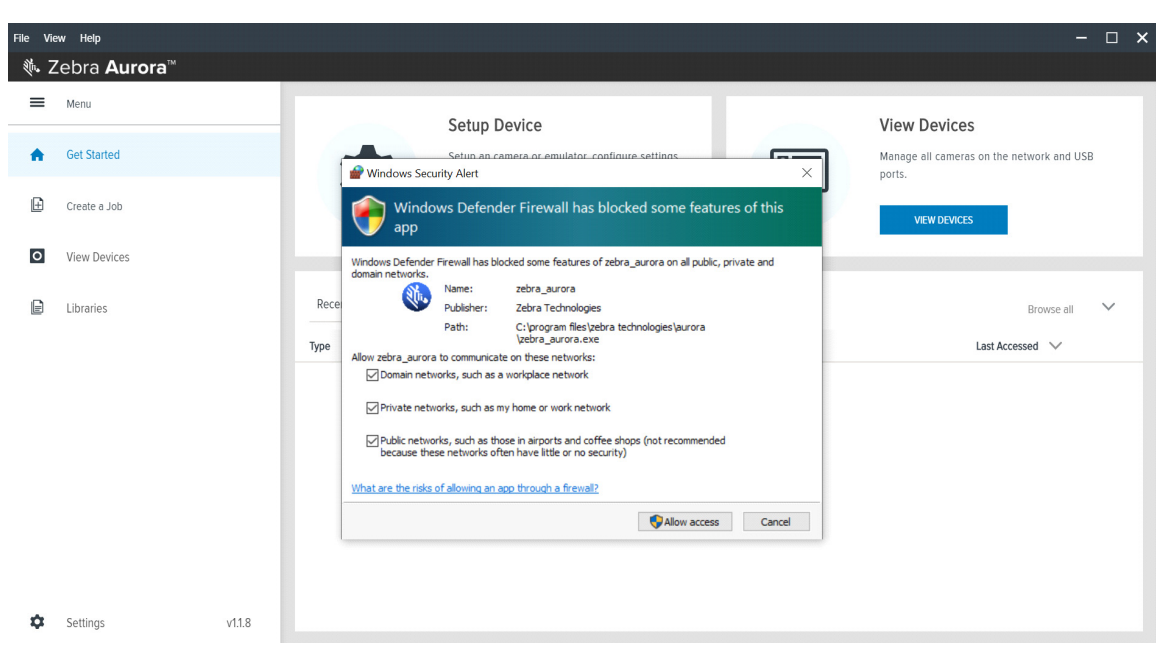

**Figure 39** Windows Defender Firewall Settings

These settings can be configured by clicking Change Settings and enabling the domain, private and public network settings for Zebra Aurora and Network Discovery applications. For specific information on the communication ports utilized by the Zebra Aurora application, see [Zebra Aurora Communication Port](#page-54-0)  [Usage.](#page-54-0)

# <span id="page-54-0"></span>**Zebra Aurora Communication Port Usage**

The table below displays the ports utilized by the Zebra Aurora application.

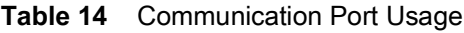

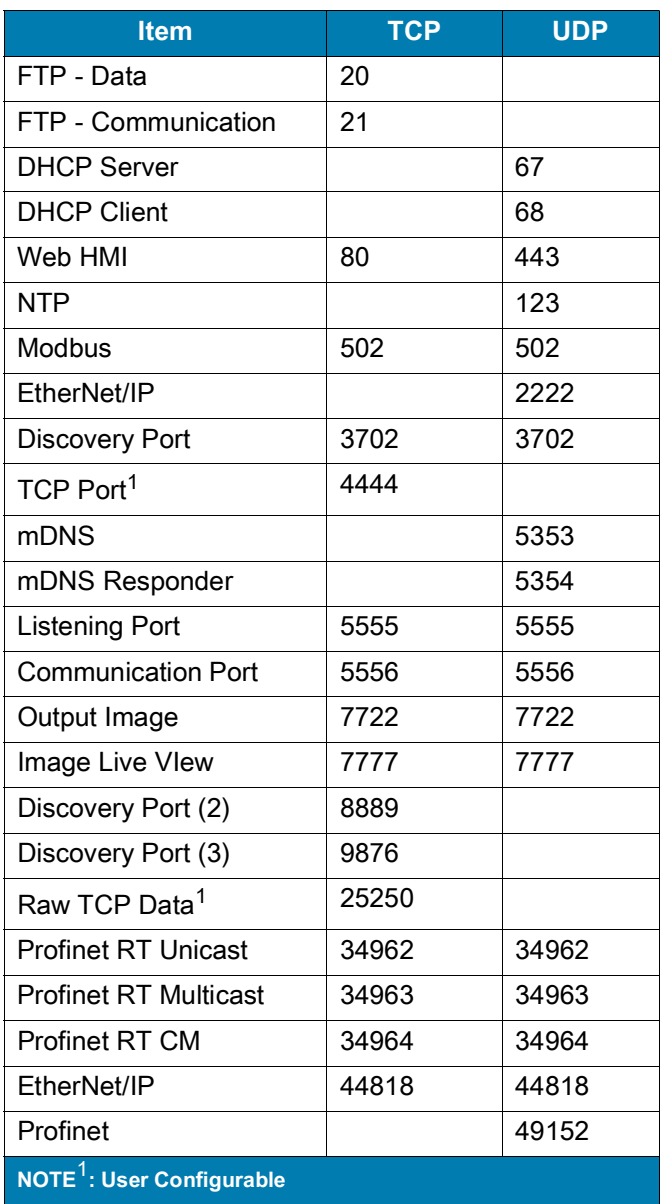

# <span id="page-55-0"></span>**Maintenance**

This section describes the maintenance procedures that must be followed to maintain the FS/VS Smart Camera's performance.

## <span id="page-55-1"></span>**Maintenance**

## <span id="page-55-2"></span>**Known Harmful Ingredients**

The following chemicals are known to damage the plastics on Zebra scanners and should not come in contact with the device:

- Acetone
- Ammonia solutions
- Aqueous or alcoholic alkaline solutions
- Aromatic and chlorinated hydrocarbons
- Benzene
- Bleach
- Carbolic acid
- Compounds of amines or ammonia
- Ethanolamine
- Ethers
- Ketones
- TB-lysoform
- Toluene
- Trichloroethylene

## <span id="page-55-3"></span>**Approved Cleaning Agents**

The following cleaning agents are approved for cleaning the plastics on Zebra scanners:

- Pre-moistened wipes
- Isopropyl alcohol 70%

## <span id="page-56-0"></span>**Tolerable Industrial Fluids and Chemicals**

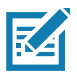

**NOTE:** Not all fluid variants and brands have been tested.

The following industrial fluids and chemicals were evaluated and deemed tolerable for the FS/VS Smart Camera series.

- Motor/Engine Oil
- Automatic Transmission Fluid (ATF)
- Continuously Variable Transmission Fluid (CVT)
- Industrial De-Greaser (Engine Brite Heavy Duty)

## <span id="page-56-1"></span>**Cleaning the Device**

Routinely cleaning the exit window is required. A dirty window may affect scanning accuracy. Do not allow any abrasive material to touch the window.

To clean the device:

- 1. Dampen a soft cloth with one of the approved cleaning agents listed above or use pre-moistened wipes.
- 2. Gently wipe all surfaces, including the front, back, sides, top and bottom. Never apply liquid directly to the scanner. Be careful not to let liquid pool around the scanner window, trigger, cable connector or any other area on the device.
- 3. Be sure to clean the trigger area by wiping the surface with careful attention to avoid lifting the label from the device.
- 4. Do not spray water or other cleaning liquids directly into the exit window.
- 5. Wipe the scanner exit window with a lens tissue or other material suitable for cleaning optical material such as eyeglasses.
- 6. Immediately dry the scanner window after cleaning with a soft non-abrasive cloth to prevent streaking.
- 7. Allow the unit to air dry before use.
- 8. Scanner connectors:
	- a. Dip the cotton portion of a cotton-tipped applicator in isopropyl alcohol.
	- b. Rub the cotton portion of the cotton-tipped applicator back-and-forth across the connector on the Zebra scanner at least 3 times. Do not leave any cotton residue on the connector.
	- c. Use the cotton-tipped applicator dipped in alcohol to remove any grease and dirt near the connector area.

Use a dry cotton tipped applicator and rub the cotton portion of the cotton-tipped applicator back-and-forth across the connectors at least three times. Do not leave any cotton residue on the connectors.

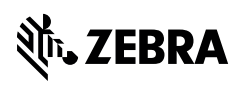

zebra.com